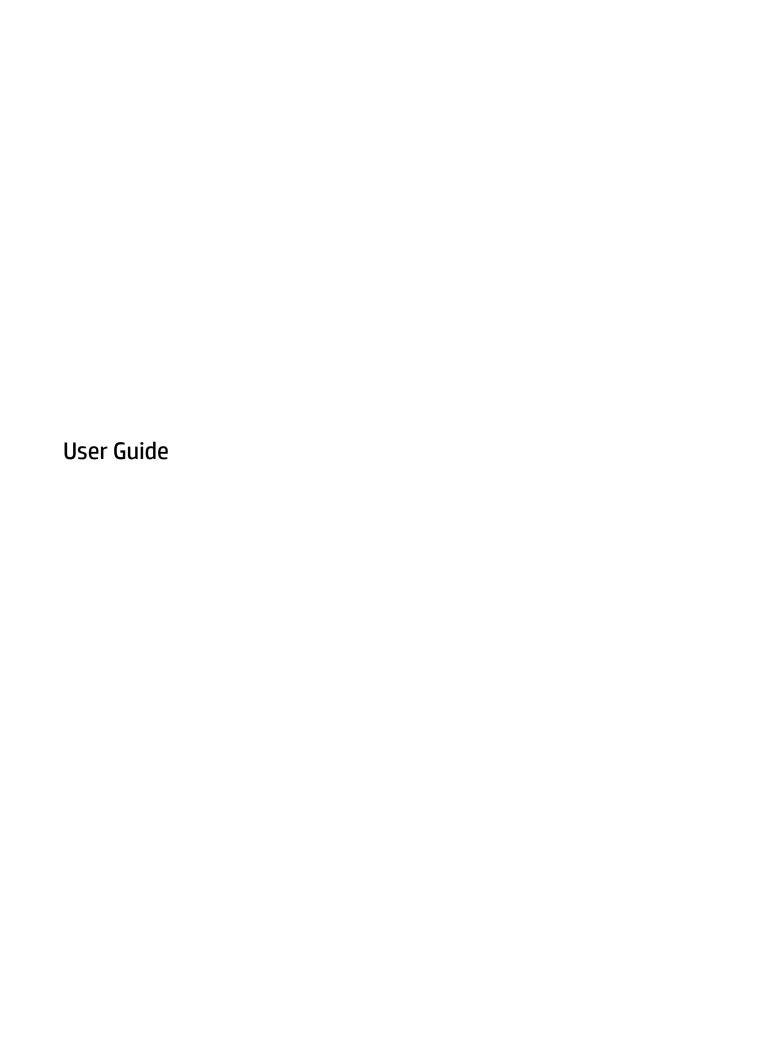

© Copyright 2019 HP Development Company,

AMD is a trademark of Advanced Micro Devices, Inc. Bluetooth is a trademark owned by its proprietor and used by HP Inc. under license. DisplayPort™ and the DisplayPort™ logo are trademarks owned by the Video Electronics Standards Association (VESA) in the United States and other countries. Intel, Celeron, Pentium, and Thunderbolt are trademarks of Intel Corporation or its subsidiaries in the U.S. and/or other countries. Miracast® is a registered trademark of Wi-Fi Alliance. Windows is either a registered trademark or trademark of Microsoft Corporation in the United States and/or other countries.

The information contained herein is subject to change without notice. The only warranties for HP products and services are set forth in the express warranty statements accompanying such products and services. Nothing herein should be construed as constituting an additional warranty. HP shall not be liable for technical or editorial errors or omissions contained herein.

First Edition: June 2019

Document Part Number: L59064-001

#### **Product notice**

This user guide describes features that are common to most models. Some features may not be available on your computer.

Not all features are available in all editions or versions of Windows. Systems may require upgraded and/or separately purchased hardware, drivers, software or BIOS update to take full advantage of Windows functionality. Windows 10 is automatically updated, which is always enabled. ISP fees may apply and additional requirements may apply over time for updates. See <a href="http://www.microsoft.com">http://www.microsoft.com</a>.

To access the latest user guides, go to <a href="http://www.hp.com/support">http://www.hp.com/support</a>, and follow the instructions to find your product. Then select **User Guides**.

#### Software terms

By installing, copying, downloading, or otherwise using any software product preinstalled on this computer, you agree to be bound by the terms of the HP End User License Agreement (EULA). If you do not accept these license terms, your sole remedy is to return the entire unused product (hardware and software) within 14 days for a full refund subject to the refund policy of your seller.

For any further information or to request a full refund of the price of the computer, please contact your seller.

### Safety warning notice

**WARNING!** To reduce the possibility of heat-related injuries or of overheating the computer, do not place the computer directly on your lap or obstruct the computer air vents. Use the computer only on a hard, flat surface. Do not allow another hard surface, such as an adjoining optional printer, or a soft surface, such as pillows or rugs or clothing, to block airflow. Also, do not allow the AC adapter to come into contact with the skin or a soft surface, such as pillows or rugs or clothing, during operation. The computer and the AC adapter comply with the user-accessible surface temperature limits defined by applicable safety standards.

## **Processor configuration setting (select products only)**

IMPORTANT: Select computer products are configured with an Intel® Pentium® N35xx/N37xx series or a Celeron® N28xx/N29xx/N30xx/N31xx series processor and a Windows® operating system. If your computer is configured as described, do not change the processor configuration setting in msconfig.exe from 4 or 2 processors to 1 processor. If you do so, your computer will not restart. You will have to perform a factory reset to restore the original settings.

# **Table of contents**

| 1 Getting started                                    | 1               |
|------------------------------------------------------|-----------------|
| Finding information                                  | 1               |
| 2 Components                                         | 3               |
| Locating hardware                                    | 3               |
| Locating software                                    | 3               |
| Right                                                | 3               |
| Left                                                 | 5               |
| Displays                                             | 6               |
| Keyboard area                                        | 9               |
| Touchpad                                             | 9               |
| Lights                                               | 10              |
| Buttons, vents, speakers, and fingerprint reader     | 11              |
| Special keys                                         | 13              |
| Action keys                                          | 14              |
| Hot keys (select products only)                      | 15              |
| Bottom                                               |                 |
| Front                                                | 17              |
| Labels                                               | 18              |
| Inserting a SIM card (select products only)          |                 |
| 3 Network connections                                | 20              |
| Connecting to a wireless network                     | 20              |
| Using the wireless controls                          | 20              |
| Wireless button                                      | 20              |
| Operating system controls                            | 20              |
| Connecting to a WLAN                                 | 21              |
| Using HP Mobile Broadband (select products only) .   | 21              |
| Using GPS (select products only)                     | 22              |
| Using Bluetooth wireless devices (select products of | only) 22        |
| Connecting Bluetooth devices                         | 22              |
| Using NFC to share information (select products on   | nly) 22         |
| Sharing                                              | 23              |
| Connecting to a wired network                        | 23              |
| Connecting to a local area network (LAN) (select pr  | oducts only) 23 |
| Using HP LAN-Wireless Protection (select products    | only) 24        |

|        | Turning on and customizing HP LAN-Wireless Protection                                           | 24 |
|--------|-------------------------------------------------------------------------------------------------|----|
|        | Using HP MAC Address Pass Through to identify your computer on a network (select products only) | 25 |
|        | Customizing MAC Address Pass Through                                                            | 25 |
| 4 Nav  | igating the screen                                                                              | 26 |
|        | Using touchpad and touch screen gestures                                                        | 26 |
|        | Tap                                                                                             | 26 |
|        | Two-finger pinch zoom                                                                           | 27 |
|        | Two-finger slide (touchpad and precision touchpad)                                              | 27 |
|        | Two-finger tap (touchpad and precision touchpad)                                                |    |
|        | Three-finger tap (touchpad and precision touchpad)                                              |    |
|        | Four-finger tap (touchpad and precision touchpad)                                               | 28 |
|        | Three-finger swipe (touchpad and precision touchpad)                                            | 29 |
|        | Four-finger swipe (precision touchpad)                                                          |    |
|        | One-finger slide (touch screen)                                                                 |    |
|        | Using an optional keyboard or mouse                                                             |    |
|        | Using an on-screen keyboard (select products only)                                              | 30 |
| 5 Ente | ertainment features                                                                             | 31 |
|        | Using the camera (select products only)                                                         | 31 |
|        | Using audio                                                                                     | 31 |
|        | Connecting speakers                                                                             | 31 |
|        | Connecting headphones                                                                           | 31 |
|        | Connecting headsets                                                                             | 32 |
|        | Using sound settings                                                                            | 32 |
|        | Using video                                                                                     | 32 |
|        | Connecting a DisplayPort device using a USB Type-C cable (select products only)                 | 33 |
|        | Connecting video devices using an HDMI cable (select products only)                             | 34 |
|        | Setting up HDMI audio                                                                           |    |
|        | Discovering and connecting wired displays using MultiStream Transport                           |    |
|        | Connect displays to computers with AMD graphics (with an optional hub)                          | 35 |
|        | Discovering and connecting to Miracast-compatible wireless displays (select products only)      |    |
|        | Using data transfer                                                                             |    |
|        | Connecting devices to a USB Type-C port (select products only)                                  | 36 |
| 6 Man  | naging power                                                                                    | 37 |
|        | Using Sleep                                                                                     | 37 |
|        | Initiating and exiting Sleep                                                                    | 37 |
|        | Shutting down (turning off) the computer                                                        | 37 |
|        | Using the Power icon and Power Ontions                                                          | 38 |

|       | Running on battery power                                         | 38 |
|-------|------------------------------------------------------------------|----|
|       | Using HP Fast Charge (select products only)                      | 38 |
|       | Displaying battery charge                                        | 39 |
|       | Conserving battery power                                         | 39 |
|       | Identifying low battery levels                                   | 39 |
|       | Resolving a low battery level                                    | 39 |
|       | Resolving a low battery level when external power is available   | 39 |
|       | Resolving a low battery level when no power source is available  | 39 |
|       | Factory-sealed battery                                           | 40 |
|       | Running on external power                                        | 40 |
| 7 Sec | urity                                                            | 41 |
|       | Protecting the computer                                          | 41 |
|       | Using passwords                                                  | 41 |
|       | Setting passwords in Windows                                     | 42 |
|       | Setting passwords in Computer Setup                              | 42 |
|       | Managing a BIOS administrator password                           | 42 |
|       | Entering a BIOS administrator password                           | 44 |
|       | Windows Hello (select products only)                             | 44 |
|       | Using antivirus software                                         | 44 |
|       | Using firewall software                                          | 45 |
|       | Using an optional security cable (select products only)          | 45 |
|       | Fingerprint reader (select products only)                        | 45 |
|       | Locating the fingerprint reader                                  | 45 |
| 8 Mai | intenance                                                        | 46 |
|       | Updating programs and drivers                                    | 46 |
|       | Cleaning your computer                                           | 46 |
|       | Cleaning procedures                                              | 46 |
|       | Cleaning the display                                             | 47 |
|       | Cleaning the sides or cover                                      | 47 |
|       | Cleaning the touchpad, keyboard, or mouse (select products only) | 47 |
|       | Traveling with or shipping your computer                         | 47 |
| 9 Bac | kup and recovery information                                     | 49 |
|       | Using HP ThinUpdate                                              | 49 |
| 10 Co | omputer Setup (BIOS), TPM, and HP Sure Start                     | 50 |
|       | Using Computer Setup                                             | 50 |
|       | Starting Computer Setup                                          | 50 |

|                     | Navigating and selecting in Computer Setup                                                   | 50         |
|---------------------|----------------------------------------------------------------------------------------------|------------|
|                     | Restoring factory settings in Computer Setup                                                 | 50         |
|                     | Updating the BIOS                                                                            | 51         |
|                     | Determining the BIOS version                                                                 | 51         |
|                     | Downloading a BIOS update                                                                    | 51         |
|                     | Changing the boot order using the f9 prompt                                                  | 52         |
| TPM BIO             | S settings (select products only)                                                            | 52         |
| Using HF            | Sure Start (select products only)                                                            | 53         |
| 11 Using HP PC Har  | dware Diagnostics                                                                            | 54         |
| Using HF            | PC Hardware Diagnostics Windows (select products only)                                       | 54         |
|                     | Downloading HP PC Hardware Diagnostics Windows                                               | 54         |
|                     | Downloading the latest HP PC Hardware Diagnostics Windows version                            | 54         |
|                     | Downloading HP Hardware Diagnostics Windows by product name or number                        |            |
|                     | (select products only)                                                                       | 55         |
|                     | Installing HP PC Hardware Diagnostics Windows                                                | 55         |
| Using HF            | PC Hardware Diagnostics UEFI                                                                 | 55         |
|                     | Starting HP PC Hardware Diagnostics UEFI                                                     | 55         |
|                     | Downloading HP PC Hardware Diagnostics UEFI to a USB flash drive                             | 56         |
|                     | Downloading the latest HP PC Hardware Diagnostics UEFI version                               | 56         |
|                     | Downloading HP PC Hardware Diagnostics UEFI by product name or number (select products only) | 56         |
| Using Re            | emote HP PC Hardware Diagnostics UEFI settings (select products only)                        | 56         |
|                     | Downloading Remote HP PC Hardware Diagnostics UEFI                                           | 57         |
|                     | Downloading the latest Remote HP PC Hardware Diagnostics UEFI version                        | 57         |
|                     | Downloading Remote HP PC Hardware Diagnostics UEFI by product name or number                 | <b>5</b> 7 |
|                     |                                                                                              |            |
|                     | Customizing Remote HP PC Hardware Diagnostics UEFI settings                                  | 57         |
| _                   |                                                                                              |            |
|                     | wer                                                                                          |            |
| <b>O</b> peratin    | ng environment                                                                               | 59         |
| 13 Electrostatic di | scharge                                                                                      | 60         |
| 14 Accessibility    |                                                                                              | 61         |
| HP and a            | accessibility                                                                                | 61         |
|                     | Finding the technology tools you need                                                        | 61         |
|                     | The HP commitment                                                                            | 61         |
|                     | International Association of Accessibility Professionals (IAAP)                              | 61         |
|                     | Finding the best assistive technology                                                        | 62         |

| Assessing your needs                        | 62 |
|---------------------------------------------|----|
| Accessibility for HP products               | 62 |
| Standards and legislation                   | 63 |
| Standards                                   | 63 |
| Mandate 376 – EN 301 549                    | 63 |
| Web Content Accessibility Guidelines (WCAG) | 63 |
| Legislation and regulations                 | 63 |
| Useful accessibility resources and links    | 64 |
| Organizations                               | 64 |
| Educational institutions                    | 64 |
| Other disability resources                  | 64 |
| HP links                                    | 65 |
| Contacting support                          | 65 |
|                                             |    |
| Index                                       | 66 |

# 1 Getting started

After you set up and register the computer, HP recommends the following steps to get the most out of your smart investment:

- **Connect to the Internet**—Set up your wired or wireless network so that you can connect to the Internet. For more information, see <u>Network connections on page 20</u>.
- **Update your antivirus software**—Protect your computer from damage caused by viruses. The software is preinstalled on the computer. For more information, see <u>Using antivirus software on page 44</u>.
- **Get to know your computer**—Learn about your computer features. See <u>Components on page 3</u> and <u>Navigating the screen on page 26</u> for additional information.
- Find installed software—Access a list of the software preinstalled on the computer:

Select the **Start** button.

- or -

Right-click the **Start** button, and then select **Apps and Features**.

• **Back up your hard drive**—Create recovery discs or a recovery USB flash drive to back up your hard drive. See Backup and recovery information on page 49.

## **Finding information**

To locate resources that provide product details, how-to information, and more, use this table.

**Table 1-1** Additional information

| Resource                                                                    |       | Contents                                      |  |
|-----------------------------------------------------------------------------|-------|-----------------------------------------------|--|
| Setup Instructions                                                          | • 0v  | erview of computer setup and features         |  |
| HP support                                                                  | • On  | line chat with an HP technician               |  |
| For HP support, go to http://www.hp.com/support, and                        | • Su  | pport telephone numbers                       |  |
| follow the instructions to find your product.                               | • Rep | placement parts videos (select products only) |  |
|                                                                             | • Ma  | intenance and service guides                  |  |
|                                                                             | • HP  | service center locations                      |  |
| System information                                                          |       | system name and version                       |  |
| To access System information:                                               |       | stem model and type                           |  |
| Click the <b>Start</b> button, select <b>HP</b> , and then select <b>HP</b> | • Pro | ocessor type                                  |  |
| System Information.                                                         | • BIC | S version and date                            |  |
|                                                                             | • Ha  | rdware resources                              |  |
|                                                                             | • Sys | stem components                               |  |
|                                                                             | • Sof | ftware environment                            |  |
| Safety & Comfort Guide                                                      |       | per workstation setup                         |  |
| To access this guide:                                                       |       |                                               |  |

Finding information

Table 1-1 Additional information (continued)

| Resource                                      |                                                                                                    | Contents |                                                                                                    |
|-----------------------------------------------|----------------------------------------------------------------------------------------------------|----------|----------------------------------------------------------------------------------------------------|
| <b>A</b>                                      | Type HP Documentation in the taskbar search box, and then select HP Documentation.                      | •        | Guidelines for posture and work habits that increase your comfort and decrease your risk of injury |
| – or                                          | _                                                                                                    | •        | Electrical and mechanical safety information                                                       |
| <b>A</b>                                      | Go to http://www.hp.com/ergo.                                                                           |          |                                                                                                    |
|                                               | <b>IMPORTANT:</b> You must be connected to the Internet to access the latest version of the user guide. |          |                                                                                                    |
| Regulatory, Safety, and Environmental Notices |                                                                                                    | •        | Important regulatory notices, including information about proper                                   |
| To access this document:                      |                                                                                                    |          | battery disposal, if needed.                                                                       |
| <b>A</b>                                      | Type HP Documentation in the taskbar search box, and then select HP Documentation.                      |          |                                                                                                    |
| Lim                                           | ited Warranty*                                                                                          | •        | Specific warranty information about this computer                                                  |
| To a                                          | ccess this document:                                                                                    |          |                                                                                                    |
| <b>A</b>                                      | Type HP Documentation in the taskbar search box, and then select HP Documentation.                      |          |                                                                                                    |
| – or                                          | -                                                                                                    |          |                                                                                                    |
| <b>A</b>                                      | Go to http://www.hp.com/go/orderdocuments.                                                              |          |                                                                                                    |
|                                               | <b>IMPORTANT:</b> You must be connected to the Internet to access the latest version of the user guide. |          |                                                                                                    |

\*You can find your HP Limited Warranty located with the user guides on your product and/or on the CD or DVD provided in the box. In some countries or regions, HP might provide a printed warranty in the box. For countries or regions where the warranty is not provided in printed format, you can request a copy from <a href="http://www.hp.com/go/orderdocuments">http://www.hp.com/go/orderdocuments</a>. For products purchased in Asia Pacific, you can write to HP at POD, PO Box 161, Kitchener Road Post Office, Singapore 912006. Include your product name, and your name, phone number, and postal address.

# **Components**

Your computer features top-rated components. This chapter provides details about your components, where they are located, and how they work.

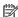

NOTE: Some actions in this user guide may require Admin logon. If you are unable to access the information below and throughout this user quide by following the instructions, then you must first log in to the system using the Admin account.

## **Locating hardware**

To find out what hardware is installed on your computer:

Type device manager in the taskbar search box, and then select the Device Manager app.

A list displays all the devices installed on your computer.

For information about system hardware components and the system BIOS version number, select the Start button, select **HP** folder, and then select **HP System Information**.

## **Locating software**

To find out what software is installed on your computer:

- Log into the system using the Admin account.
- 2. Right-click the **Start** button, and then select **Apps and Features**.

## Right

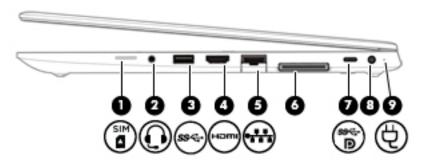

Table 2-1 Right-side components and their descriptions

| Comp | onent |                                                           | Description                                                                                                    |
|------|-------|-----------------------------------------------------------|----------------------------------------------------------------------------------------------------|
| (1)  | SIM   | SIM card slot                                             | Supports a wireless subscriber identity module (SIM) card. The SIM card slot is located on the side of the computer.                                                                                              |
| (2)  | 0     | Audio-out (headphone)/Audio-in (microphone)<br>combo jack | Connects optional powered stereo speakers, headphones, earbuds, a headset, or a television audio cable. Also connects an optional headset microphone. This jack does not support optional standalone microphones. |

Table 2-1 Right-side components and their descriptions (continued)

| Component |               |                                                      | Description                                                                                                    |
|-----------|---------------|------------------------------------------------------|----------------------------------------------------------------------------------------------------|
|           |               |                                                      | <b>WARNING!</b> To reduce the risk of personal injury, adjust the volume before putting on headphones, earbuds, or a headset. For additional safety information, see the <i>Regulatory, Safety, and Environmental Notices</i> . |
|           |               |                                                      | To access this guide:                                                                                                    |
|           |               |                                                      | ▲ Type HP Documentation in the taskbar search box, and then select HP Documentation.                                                                                                    |
|           |               |                                                      | <b>NOTE:</b> When a device is connected to the jack, the computer speakers are disabled.                                                                                                    |
| (3)       | ss←           | USB SuperSpeed port                                  | Connects a USB device, such as a cell phone, camera, activity tracker, or smartwatch, and provides high-speed data transfer.                                                                                                    |
| (4)       | нот           | HDMI port                                            | Connects an optional video or audio device, such as a high-<br>definition television, any compatible digital or audio component<br>or a high-speed High Definition Multimedia Interface (HDMI)<br>device.                       |
| (5)       |               | RJ-45 (network) jack/status lights                   | Connects a network cable.                                                                                                    |
|           | •             |                                                      | Green (left): The network is connected.                                                                                                    |
|           |               |                                                      | Amber (right): Activity is occurring on the network.                                                                                                    |
| (6)       |               | Docking connector                                    | Connects an optional docking device.                                                                                                    |
| (7)       | ss <b>∹∙D</b> | USB Type-C SuperSpeed port and DisplayPort connector | When the computer is on, connects and charges most USB devices that have a Type-C connector, such as a cell phone, camera, activity tracker, or smartwatch, and provides high-speed data transfer.                              |
|           |               |                                                      | <b>NOTE:</b> Cables and/or adapters (purchased separately) may be required.                                                                                                    |
|           |               |                                                      | – and –                                                                                                    |
|           |               |                                                      | Connects a DisplayPort device that has a USB Type-C connector, providing display output.                                                                                                    |
| (8)       | Ą             | Power connector                                      | Connects an AC adapter.                                                                                                    |
| (9)       |               | Battery light                                        | When AC power is connected:                                                                                                    |
|           |               |                                                      | • White: The battery charge is greater than 90 percent.                                                                                                    |
|           |               |                                                      | Amber: The battery charge is from 0 to 90 percent.                                                                                                    |
|           |               |                                                      | Off: The battery is not charging.                                                                                                    |
|           |               |                                                      | When AC power is disconnected (battery not charging):                                                                                                    |
|           |               |                                                      | <ul> <li>Blinking amber: The battery has reached a low battery<br/>level. When the battery has reached a critical battery level<br/>the battery light begins blinking rapidly.</li> </ul>                                       |

## Left

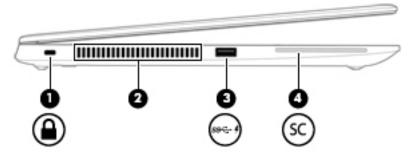

Table 2-2 Left-side components and their descriptions

| Comp | onent |                                              | Description                                                                                                    |
|------|-------|----------------------------------------------|----------------------------------------------------------------------------------------------------|
| (1)  | Δ     | Security cable slot                          | Attaches an optional security cable to the computer.                                                                                                    |
|      | •     |                                              | <b>NOTE:</b> The security cable is designed to act as a deterrent, but it may not prevent the computer from being mishandled or stolen.                                                    |
| (2)  |       | Vent                                         | Enables airflow to cool internal components.                                                                                                    |
|      |       |                                              | <b>NOTE:</b> The computer fan starts up automatically to cool internal components and prevent overheating. It is normal for the internal fan to cycle on and off during routine operation. |
| (3)  | ss< 4 | USB SuperSpeed port with HP Sleep and Charge | Connects a USB device, provides high-speed data transfer, and even when the computer is off, charges most products such as a cell phone, camera, activity tracker, or smartwatch.          |
| (4)  | SC    | Smart card reader                            | Supports optional smart cards.                                                                                                    |

# **Displays**

 ${\color{red} \overline{ \hspace{-.08in} |\hspace{-.08in} \hspace{-.08in} |\hspace{-.08in} \hspace{-.08in} } {\color{red} \hspace{-.08in} \hspace{-.08in} \hspace{-.08in} \hspace{-.08in} |\hspace{-.08in} \hspace{-.08in} \hspace{-.08in} \hspace{-.08in} \hspace{-.08in} |\hspace{-.08in} \hspace{-.08in} \hspace{-.08in} \hspace{-.08in} \hspace{-.08in} |\hspace{-.08in} \hspace{-.08in} \hspace{-.08in} \hspace{-.08in} \hspace{-.08in} \hspace{-.08in} \hspace{-.08in} |\hspace{-.08in} \hspace{-.08in} \hspace{-.08in} \hspace{-.08in} \hspace{-.08in} |\hspace{-.08in} \hspace{-.08in} \hspace{-.08in} \hspace{-.08in} \hspace{-.08in} |\hspace{-.08in} \hspace{-.08in} \hspace{-.08in} \hspace{-.08in} \hspace{-.08in} \hspace{-.08in} \hspace{-.08in} |\hspace{-.08in} \hspace{-.08in} \hspace{-.08in} \hspace{-.08in} \hspace{-.08in} \hspace{-.08in} |\hspace{-.08in} \hspace{-.08in} \hspace{-.08in} \hspace{-.08in} \hspace{-.08in} |\hspace{-.08in} \hspace{-.08in} \hspace{-.08in} \hspace{-.08in} \hspace{-.08in} \hspace{-.08in} |\hspace{-.08in} \hspace{-.08in} \hspace{-.08in} \hspace{-.08in} \hspace{-.08in} \hspace{-.08in} |\hspace{-.08in} \hspace{-.08in} \hspace{-.08in} \hspace{-.08in} \hspace{-.08in} |\hspace{-.08in} \hspace{-.08in} \hspace{-.08in} \hspace{-.08in} \hspace{-.08in} \hspace{-.08in} |\hspace{-.08in} \hspace{-.08in} \hspace{-.08in} \hspace{-.08in} \hspace{-.08in} \hspace{-.08in} \hspace{-.08in} |\hspace{-.08in} \hspace{-.08in} \hspace{-.08in} \hspace{-.08in} \hspace{-.08in} |\hspace{-.08in} \hspace{-.08in} \hspace{-.08in} \hspace{-.08in} \hspace{-.08in} \hspace{-.08in} |\hspace{-.08in} \hspace{-.08in} \hspace{-.08in} \hspace{-.08in} \hspace{-.08in} \hspace{-.08in} |\hspace{-.08in} \hspace{-.08in} \hspace{-.$ 

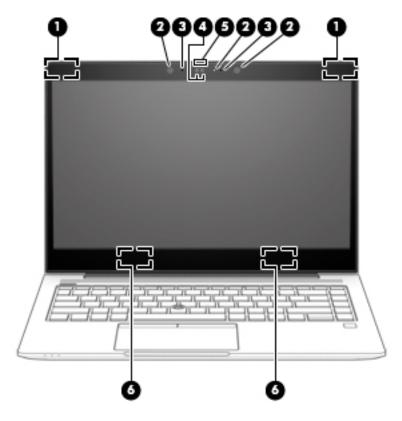

Table 2-3 Touch screen display components and their descriptions

| Compo | nent                                                    | Description                                                                                                    |
|-------|---------------------------------------------------------|----------------------------------------------------------------------------------------------------|
| (1)   | WWAN antennas* (select products only)                   | Send and receive wireless signals to communicate with wireless wide area networks (WWANs).                                                                                                    |
| (2)   | Infrared LEDs (2) and webcam LED (select products only) | On: One or more cameras are in use.                                                                                                    |
| (3)   | Internal microphones (2)                                | Record sound.                                                                                                    |
| (4)   | Camera(s) (select products only)                        | Allows you to video chat, record video, and record still images. To use your camera, see <u>Using the camera (select products only)</u> on page 31. Some cameras also allow a facial recognition logon to Windows, instead of a password logon. For more information, see <u>Windows Hello (select products only) on page 44</u> .  NOTE: Camera functions vary depending on the camera hardware and software installed on your product. |
| (5)   | Camera privacy shutter (select products only)           | <ul> <li>When closed, the camera privacy shutter conceals the camera.</li> <li>To reveal the camera, slide the shutter to the right.</li> <li>To conceal the camera, slide the shutter to the left.</li> </ul>                                                                                                    |

Table 2-3 Touch screen display components and their descriptions (continued)

| Component |                | Description                                                                                 |
|-----------|----------------|---------------------------------------------------------------------------------------------|
| (6)       | WLAN antennas* | Send and receive wireless signals to communicate with wireless local area networks (WLANs). |

<sup>\*</sup>The antennas are not visible from the outside of the computer. For optimal transmission, keep the areas immediately around the antennas free from obstructions.

For wireless regulatory notices, see the section of the *Regulatory, Safety, and Environmental Notices* that applies to your country or region.

To access this guide:

▲ Type HP Documentation in the taskbar search box, and then select HP Documentation.

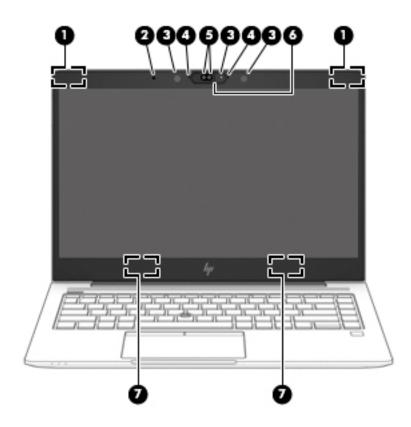

Table 2-4 Non-touch screen display components and their descriptions

| Compo | nent                                                      | Description                                                                                                    |
|-------|-----------------------------------------------------------|----------------------------------------------------------------------------------------------------|
| (1)   | WWAN antennas*(select products only)                      | Send and receive wireless signals to communicate with wireless wide area networks (WWANs).                                                                                                    |
| (2)   | Ambient light sensor (select products only)               | Adjusts the brightness of the display, depending on the ambient light.                                                                                                    |
| (3)   | Infrared LEDs (2) and camera light (select products only) | On: One or more cameras are in use.                                                                                                    |
| (4)   | Internal microphones (2)                                  | Record sound.                                                                                                    |
| (5)   | Camera(s) (select products only)                          | Allows you to video chat, record video, and record still images.  To use your camera, see <u>Using the camera (select products only)</u> on page 31. Some cameras also allow a facial recognition |

Table 2-4 Non-touch screen display components and their descriptions (continued)

| Component |                                               | Description                                                                                                    |
|-----------|-----------------------------------------------|----------------------------------------------------------------------------------------------------|
|           |                                               | logon to Windows, instead of a password logon. For more information, see <u>Windows Hello (select products only)</u> on page 44 |
|           |                                               | <b>NOTE:</b> Camera functions vary depending on the camera hardware and software installed on your product.                     |
| (6)       | Camera privacy shutter (select products only) | When closed, the camera privacy shutter conceals the camera.                                                                    |
|           |                                               | <ul> <li>To reveal the camera, slide the shutter to the right.</li> </ul>                                                       |
|           |                                               | <ul> <li>To conceal the camera, slide the shutter to the left.</li> </ul>                                                       |
| (7)       | WLAN antennas*                                | Send and receive wireless signals to communicate with wireless local area networks (WLANs).                                     |

<sup>\*</sup>The antennas are not visible from the outside of the computer. For optimal transmission, keep the areas immediately around the antennas free from obstructions.

For wireless regulatory notices, see the section of the *Regulatory, Safety, and Environmental Notices* that applies to your country or region.

To access this guide:

Type HP Documentation in the taskbar search box, and then select HP Documentation.

## **Keyboard area**

## **Touchpad**

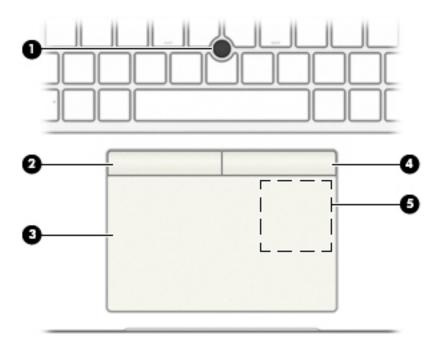

Table 2-5 Touchpad components and their descriptions

| Component |                                                                                 | Description                                                                            |
|-----------|---------------------------------------------------------------------------------|----------------------------------------------------------------------------------------|
| (1)       | Pointing stick                                                                  | Moves the pointer on the screen.                                                       |
| (2)       | Left touchpad button                                                            | Functions like the left button on an external mouse.                                   |
| (3)       | Touchpad zone                                                                   | Reads your finger gestures to move the pointer or activate items on the screen.        |
| (4)       | Right touchpad button                                                           | Functions like the right button on an external mouse.                                  |
| (5)       | Near Field Communications (NFC) tapping area and antenna*(select products only) | Allows you to wirelessly share information when you tap it with an NFC-enabled device. |

<sup>\*</sup>The antenna is not visible from the outside of the computer. For optimal transmission, keep the area immediately around the antenna free from obstructions.

For wireless regulatory notices, see the section of the *Regulatory, Safety, and Environmental Notices* that applies to your country or region.

To access this guide:

▲ Type HP Documentation in the taskbar search box, and then select HP Documentation.

## Lights

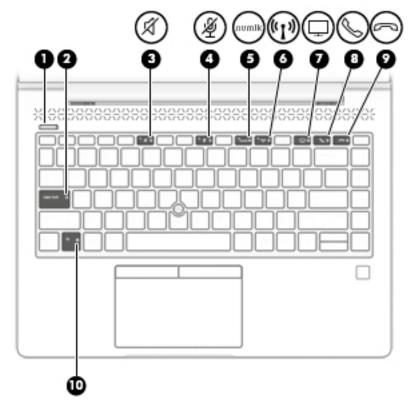

Table 2-6 Lights and their descriptions

| Component |                    |                       | Description                                                                                                    |
|-----------|--------------------|-----------------------|----------------------------------------------------------------------------------------------------|
| (1)       | ψ                  | Power light           | <ul> <li>On: The computer is on.</li> <li>Blinking: The computer is in the Sleep state, a power-saving state. The computer shuts off power to the display and other unneeded components.</li> <li>Off: The computer is off.</li> </ul> |
| (2)       |                    | Caps lock light       | On: Caps lock is on, which switches the key input to all capital letters.                                                                                                    |
| (3)       | Ø                  | Mute light            | <ul><li>On: Computer sound is off.</li><li>Off: Computer sound is on.</li></ul>                                                                                                    |
| (4)       | 濁                  | Microphone mute light | <ul><li>On: Microphone is off.</li><li>Off: Microphone is on.</li></ul>                                                                                                    |
| (5)       | num lk             | Num lk light          | On: Num lock is on.                                                                                                    |
| (6)       | ( <sub>(</sub> 1,) | Wireless light        | On: An integrated wireless device, such as a wireless local area network (WLAN) device and/or a Bluetooth® device, is on.  NOTE: On some models, the wireless light is amber when all wireless devices are off.                        |

Table 2-6 Lights and their descriptions (continued)

| Component |   |                             | Description                                                                                            |
|-----------|---|-----------------------------|----------------------------------------------------------------------------------------------------|
| (7)       | 口 | Sharing or presenting light | On: Sharing is on.                                                                                     |
| (8)       | P | Call answer light           | On: Call answer is on.                                                                                 |
| (9)       | 3 | Call end light              | On: Call end is on.                                                                                    |
| (10)      |   | Fn lock light               | On: The fn key is locked. For more information, see <u>Hot keys</u> (select products only) on page 15. |

## Buttons, vents, speakers, and fingerprint reader

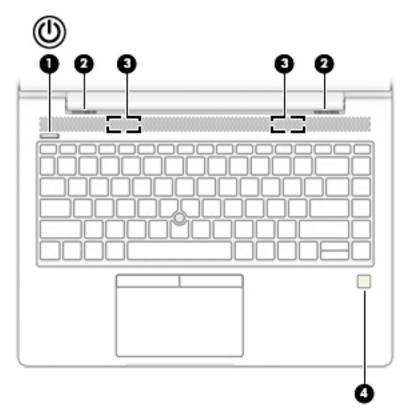

Table 2-7 Buttons, vents, speakers, and fingerprint reader and their descriptions

| Component |    | Description  |   |                                                                                                    |
|-----------|----|--------------|---|----------------------------------------------------------------------------------------------------|
| (1)       | மு | Power button | • | When the computer is off, press the button to turn on the computer.                                                                                                    |
|           |    |              | • | When the computer is on, press the button briefly to initiate Sleep. $ \label{eq:computer} % \begin{center} \begin{center} \b$ |
|           |    |              | • | When the computer is in the Sleep state, press the button briefly to exit Sleep (select products only).                                                                                                    |

Table 2-7 Buttons, vents, speakers, and fingerprint reader and their descriptions (continued)

| Component |                                           | Description                                                                                                    |
|-----------|-------------------------------------------|----------------------------------------------------------------------------------------------------|
|           |                                           | <b>CAUTION:</b> Pressing and holding down the power button results in the loss of unsaved information.                                                                                                    |
|           |                                           | If the computer has stopped responding and shutdown procedures are ineffective, press and hold the power button for all least 5 seconds to turn off the computer.                                                                                       |
|           |                                           | To learn more about your power settings, see your power options.                                                                                                    |
|           |                                           | ▲ Right-click the <b>Power meter</b> icon and then select                                                                                                    |
|           |                                           | Power Options.                                                                                                    |
| (2)       | Vents                                     | Enable airflow to cool internal components.                                                                                                    |
|           |                                           | <b>NOTE:</b> The computer fan starts up automatically to cool internal components and prevent overheating. It is normal for the internal fan to cycle on and off during routine operation.                                                              |
| (3)       | Speakers                                  | Produce sound.                                                                                                    |
| (4)       | Fingerprint reader (select products only) | Allows a fingerprint logon to Windows, instead of a password logon.                                                                                                    |
|           |                                           | ▲ Touch your finger to the fingerprint reader. See Windows Hello (select products only) on page 44 for details.                                                                                                    |
|           |                                           | IMPORTANT: To prevent fingerprint logon issues, make sure when you register your fingerprint that all sides of your finger are registered by the fingerprint reader.                                                                                    |
|           |                                           | IMPORTANT: To verify that your computer has a fingerprint reader, type Sign-in options in the taskbar search box and follow the on-screen instructions. If Fingerprint reader is listed as an option, then your computer includes a fingerprint reader. |

## **Special keys**

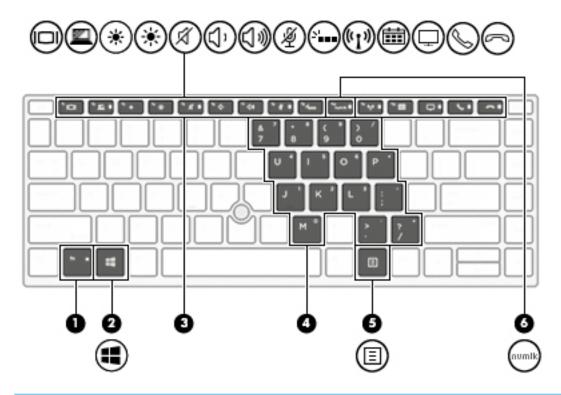

**NOTE:** Some actions in this table may require Admin logon. If you are unable to access the following information throughout the user guide by following the instructions, then you must first log in to the system using the Admin account.

Table 2-8 Special keys and their descriptions

| Component | ı                       | Description                                                                                                    |
|-----------|-------------------------|----------------------------------------------------------------------------------------------------|
| (1)       | fn key                  | Executes frequently used system functions when pressed in combination with another key. Such key combinations are called hot keys.                                                                                                    |
|           |                         | See Hot keys (select products only) on page 15.                                                                                                    |
| (2)       | <b>■</b> Windows key    | Opens the Start menu.                                                                                                    |
| •         | •                       | <b>NOTE:</b> Pressing the Windows key again will close the Start menu.                                                                                                    |
| (3)       | Action keys             | Execute frequently used system functions.                                                                                                    |
|           |                         | See Action keys on page 14.                                                                                                    |
| (4)       | Embedded numeric keypad | A numeric keypad superimposed over the keyboard alphabet keys. When num lk is pressed, the keypad can be used like an external numeric keypad. Each key on the keypad performs the function indicated by the icon in the upper-right corner of the key. |
|           |                         | <b>NOTE:</b> If the keypad function is active when the computer is turned off, that function is reinstated when the computer is turned back on.                                                                                                    |

Table 2-8 Special keys and their descriptions (continued)

| Component |   |                         | Description                                   |
|-----------|---|-------------------------|-----------------------------------------------|
| (5)       | ≣ | Windows application key | Displays options for a selected object.       |
| (6)       |   | num lk key              | Turns the embedded numeric keypad on and off. |

### **Action keys**

An action key performs the function indicated by the icon on the key. To determine which keys are on your product, see Special keys on page 13.

To use an action key, press and hold the key.

Table 2-9 Action keys and their descriptions

| lcon         | Description                                                                                                    |
|--------------|----------------------------------------------------------------------------------------------------|
| <u></u>      | Helps prevent side-angle viewing from onlookers. If needed, decrease or increase brightness for well-lit or darker environments. Press the key again to turn off the privacy screen (select products only).                                                                                                    |
|              | <b>NOTE:</b> To quickly turn on the highest privacy setting, press fn+p.                                                                                                    |
|              |                                                                                                    |
| *            | Decreases the screen brightness incrementally as long as you hold down the key.                                                                                                    |
| *            | Increases the screen brightness incrementally as long as you hold down the key.                                                                                                    |
| 3 <b></b>    | Turns the keyboard backlight off or on. On select products, you can adjust the brightness of the keyboard backlight. Press the key repeatedly to adjust the brightness from high (when you first start up the computer), to low, to off. After you adjust the keyboard backlight setting, the backlight will revert to your previous setting each time you turn on the computer. The keyboard backlight will turn off after 15 seconds of inactivity. To turn the keyboard backlight back on, press any key or tap the touchpad (select products only). To conserve battery power, turn off this feature. |
| Ŋ,           | Decreases speaker volume incrementally while you hold down the key.                                                                                                    |
| <b>二</b> ))) | Increases speaker volume incrementally while you hold down the key.                                                                                                    |
| Ą            | Mutes the microphone.                                                                                                    |
| A            | Mutes or restores speaker sound.                                                                                                    |

Table 2-9 Action keys and their descriptions (continued)

| lcon               | Description                                                                                                    |
|--------------------|----------------------------------------------------------------------------------------------------|
| (cI <sub>3</sub> ) | Turns the wireless feature on or off.  NOTE: A wireless network must be set up before a wireless connection is possible.                                                                                                    |
| 101                | Switches the screen image among display devices connected to the system. For example, if a monitor is connected to the computer, repeatedly pressing the key alternates the screen image from computer display to monitor display to simultaneous display on both the computer and the monitor. |
|                    | Provides quick access to your Skype for Business calendar.  NOTE: This feature requires Skype® for Business or Lync® 2013 running on Microsoft Exchange or Office 365® servers.                                                                                                    |
| <b>二</b>           | Turns the screen sharing function on or off.  NOTE: This feature requires Skype for Business or Lync 2013 running on Microsoft Exchange or Office 365 servers.                                                                                                    |
| S                  | <ul> <li>Answers a call.</li> <li>Starts a call during a 1-on-1 chat.</li> <li>Places a call on hold.</li> <li>NOTE: This feature requires Skype for Business or Lync 2013 running on Microsoft Exchange or Office 365 servers.</li> </ul>                                                      |
| 8                  | <ul> <li>Ends a call.</li> <li>Declines incoming calls.</li> <li>Ends screen sharing.</li> <li>NOTE: This feature requires Skype for Business or Lync 2013 running on Microsoft Exchange or Office 365 servers.</li> </ul>                                                                      |

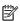

NOTE: The action key feature is enabled at the factory. You can disable this feature by pressing and holding the fn key and the left shift key. The fn lock light will turn on. After you have disabled the action key feature, you can still perform each function by pressing the fn key in combination with the appropriate action key.

### **Hot keys (select products only)**

A hot key is the combination of the fn key and another key.

To use a hot key:

Press the fn key, and then press one of the keys listed in the following table.

Table 2-10 Hot keys and their descriptions

| Key | Description               |
|-----|---------------------------|
| С   | Turns on scroll lock.     |
| R   | Breaks the operation.     |
| S   | Sends a programing query. |

## **Bottom**

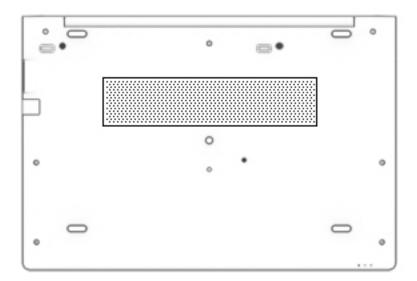

Table 2-11 Bottom components and their descriptions

| Component | Description                                                                                                    |  |
|-----------|----------------------------------------------------------------------------------------------------|--|
|           | Enables airflow to cool internal components.                                                                                                    |  |
| Vent      | <b>NOTE:</b> The computer fan starts up automatically to cool internal components and prevent overheating. It is normal for the internal fan to cycle on and off during routine operation. |  |

## **Front**

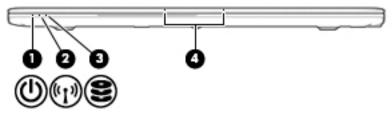

Table 2-12 Front components and their descriptions

| Component |                    |                          | Description                                                                                                    |  |
|-----------|--------------------|--------------------------|----------------------------------------------------------------------------------------------------|--|
| (1)       | ψ                  | Power light              | <ul> <li>On: The computer is on.</li> <li>Blinking: The computer is in the Sleep state, a power-saving state. The computer shuts off power to the display and other unneeded components.</li> <li>Off: The computer is off.</li> </ul> |  |
| (2)       | (cI <sub>3</sub> ) | Wireless light           | On: An integrated wireless device, such as a wireless local area network (WLAN) device and/or a Bluetooth® device, is on.  NOTE: On some models, the wireless light is amber when all wireless devices are off.                        |  |
| (3)       | 8                  | Drive light              | Blinking white: The hard drive is being accessed.                                                                                                    |  |
| (4)       |                    | Internal microphones (2) | Record sound.                                                                                                    |  |

### Labels

The labels affixed to the computer provide information you may need when you troubleshoot system problems or travel internationally with the computer. Labels may be in paper form or imprinted on the product.

- IMPORTANT: Check the following locations for the labels described in this section: the bottom of the computer, inside the battery bay, under the service door, on the back of the display, or on the bottom of a tablet kickstand.
  - Service label—Provides important information to identify your computer. When contacting support, you
    may be asked for the serial number, the product number, or the model number. Locate this information
    before you contact support.

Your service label will resemble one of the examples shown below. Refer to the illustration that most closely matches the service label on your computer.

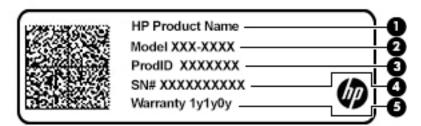

Table 2-13 Service label components

| Component |                 |  |
|-----------|-----------------|--|
| (1)       | HP product name |  |
| (2)       | Model number    |  |
| (3)       | Product ID      |  |
| (4)       | Serial number   |  |
| (5)       | Warranty period |  |

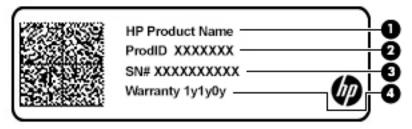

Table 2-14 Service label components

| Comp | Component       |  |  |  |  |
|------|-----------------|--|--|--|--|
| (1)  | HP product name |  |  |  |  |
| (2)  | Product ID      |  |  |  |  |

Table 2-14 Service label components (continued)

| Component |                 |  |  |  |
|-----------|-----------------|--|--|--|
| (3)       | Serial number   |  |  |  |
| (4)       | Warranty period |  |  |  |

- Regulatory label(s)—Provide(s) regulatory information about the computer.
- Wireless certification label(s)—Provide(s) information about optional wireless devices and the approval markings for the countries or regions in which the devices have been approved for use.

## Inserting a SIM card (select products only)

- CAUTION: Inserting a SIM card of the wrong size could damage the SIM card or cause the SIM card to become stuck in the slot. The use of SIM card adapters is not recommended. To prevent damage to the SIM card or the connectors, use minimal force when inserting or removing a SIM card.
- NOTE: Before purchasing a SIM card, follow these instructions to determine the correct SIM card size for your computer:
  - Go to http://www.hp.com/support, and then search for your computer by product name or number.
  - 2. Select Product Information.
  - 3. Refer to the listed options to determine which card to purchase.

To insert a SIM card, follow these steps:

- 1. Turn off the computer by using the Shut down command.
- 2. Insert the SIM card into the SIM card slot, and then press in on the SIM card until it is firmly seated.
  - NOTE: The SIM card in your computer may look slightly different from the illustration in this section.
  - **NOTE:** See the image on the side of the SIM card slot to determine which way the SIM card should be inserted into your computer.

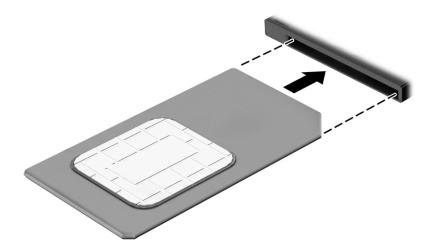

To remove a SIM card, press in on the SIM card, and then remove it from the slot.

## 3 Network connections

Your computer can travel with you wherever you go. But even at home, you can explore the globe and access information from millions of websites by using your computer and a wired or wireless network connection. This chapter will help you get connected to that world.

## Connecting to a wireless network

Your computer may be equipped with one or more of the following wireless devices:

- WLAN device—Connects the computer to wireless local area networks (commonly referred to as Wi-Fi
  networks, wireless LANs, or WLANs) in corporate offices, your home, and public places such as airports,
  restaurants, coffee shops, hotels, and universities. In a WLAN, the mobile wireless device in your
  computer communicates with a wireless router or a wireless access point.
- HP Mobile Broadband Module (select products only)—A wireless wide area network (WWAN) device that
  gives you wireless connectivity over a much larger area. Mobile network operators install base stations
  (similar to cell phone towers) throughout large geographic areas, effectively providing coverage across
  entire states, regions, or even countries.
- Bluetooth® device—Creates a personal area network (PAN) to connect to other Bluetooth-enabled devices such as computers, phones, printers, headsets, speakers, and cameras. In a PAN, each device communicates directly with other devices, and devices must be relatively close together—typically within 10 meters (approximately 33 feet) of each other.

### **Using the wireless controls**

You can control the wireless devices in your computer using one or more of these features:

- Wireless button (also called airplane mode key or wireless key) (referred to in this chapter as wireless button)
- Operating system controls

#### **Wireless button**

The computer may have a wireless button, one or more wireless devices, and one or two wireless lights. All the wireless devices on your computer are enabled at the factory.

The wireless light indicates the overall power state of your wireless devices, not the status of individual devices.

#### Operating system controls

The Network and Sharing Center allows you to set up a connection or network, connect to a network, and diagnose and repair network problems.

To use operating system controls:

- Type control panel in the taskbar search box, and then select Control Panel.
- 2. Select **Network and Internet**, and then select **Network and Sharing Center**.

– or –

On the taskbar, select the network status icon, and then select Network & Internet settings.

### **Connecting to a WLAN**

NOTE: When you are setting up Internet access in your home, you must establish an account with an Internet service provider (ISP). To purchase Internet service and a modem, contact a local ISP. The ISP will help set up the modem, install a network cable to connect your wireless router to the modem, and test the Internet service.

To connect to a WLAN, follow these steps:

- Be sure that the WLAN device is on.
- 2. On the taskbar, select the network status icon, and then connect to one of the available networks.

If the WLAN is a security-enabled WLAN, you are prompted to enter a security code. Enter the code, and then select **Next** to complete the connection.

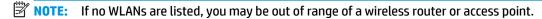

**NOTE:** If you do not see the WLAN you want to connect to:

 On the taskbar, right-click the network status icon, and then select **Open Network & Internet** settings.

- or -

On the taskbar, select the network status icon, and then select **Network & Internet settings**.

- 2. Under the Change your network settings section, select Network and Sharing Center.
- 3. Select Set up a new connection or network.

A list of options is displayed, allowing you to manually search for and connect to a network or to create a new network connection.

3. Follow the on-screen instructions to complete the connection.

After the connection is made, select the network status icon at the far right of the taskbar, to verify the name and status of the connection.

NOTE: The functional range (how far your wireless signals travel) depends on WLAN implementation, router manufacturer, and interference from other electronic devices or structural barriers such as walls and floors.

### **Using HP Mobile Broadband (select products only)**

Your HP Mobile Broadband computer has built-in support for mobile broadband service. Your new computer, when used with a mobile operator's network, gives you the freedom to connect to the Internet, send e-mail, or connect to your corporate network without the need for Wi-Fi hotspots.

You might need the HP Mobile Broadband Module IMEI and/or MEID number to activate mobile broadband service. The number may be printed on a label located on the bottom of your computer, inside the battery bay, under the service door, or on the back of the display.

– or –

- 1. On the taskbar, select the network status icon.
- Select Network & Internet settings.
- 3. Under the Network & Internet section, select Cellular, and then select Advanced Options.

Some mobile network operators require the use of a SIM card. A SIM card contains basic information about you, such as a personal identification number (PIN), as well as network information. Some computers include a SIM card that is preinstalled. If the SIM card is not preinstalled, it may be provided in the HP Mobile Broadband information provided with your computer or the mobile network operator may provide it separately from the computer.

For information about HP Mobile Broadband and how to activate service with a preferred mobile network operator, see the HP Mobile Broadband information included with your computer.

### **Using GPS (select products only)**

Your computer may be equipped with a Global Positioning System (GPS) device. GPS satellites deliver location, speed, and direction information to GPS-equipped systems.

To enable GPS, make sure location is enabled under the Windows privacy setting.

- 1. Type location in the taskbar search box, and then select Location privacy settings.
- 2. Follow the on-screen instructions for using location settings.

### Using Bluetooth wireless devices (select products only)

A Bluetooth device provides short-range wireless communications that replace the physical cable connections that traditionally link electronic devices such as the following:

- Computers (desktop, notebook)
- Phones (cellular, cordless, smartphone)
- Imaging devices (printer, camera)
- Audio devices (headset, speakers)
- Mouse
- External keyboard

#### **Connecting Bluetooth devices**

Before you can use a Bluetooth device, you must establish a Bluetooth connection.

- Type bluetooth in the taskbar search box, and then select Bluetooth and other devices settings.
- Turn on Bluetooth, if it is not already turned on.
- 3. Select Add Bluetooth or other device, and then in the Add a device dialog box, select Bluetooth.
- **4.** Select your device from the list, and then follow the on-screen instructions.
- NOTE: If the device requires verification, a pairing code is displayed. On the device you are adding, follow the on-screen instructions to verify that the code on your device matches the pairing code. For more information, refer to the documentation provided with the device.
- NOTE: If your device does not appear in the list, be sure that Bluetooth on that device is turned on. Some devices may have additional requirements; refer to the documentation provided with the device.

### Using NFC to share information (select products only)

Your computer supports Near Field Communication (NFC), which allows you to wirelessly share information between two NFC-enabled devices. Information is transferred by tapping the tapping area (antenna) of the

computer with the antenna of your phone or other device. With NFC and supported apps, you can share websites, transfer contact information, transfer payments, and print on NFC-enabled printers.

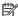

**NOTE:** To locate the tapping area on your computer, see <u>Components on page 3</u>.

#### Sharing

- Confirm that the NFC function is enabled.
  - Type wireless in the taskbar search box, and then select Turn wireless devices on or off.
  - Confirm that the selection for NFC is **On**.
- Tap the NFC tapping area with an NFC-enabled device. You may hear a sound when the devices connect.
- NOTE: To find the location of the antenna on the other NFC device, refer to your device instructions.
- Follow any on-screen instructions to continue.

## Connecting to a wired network

Select products may allow wired connections: local area network (LAN) and modem connection. A LAN connection uses a network cable and is much faster than a modem, which uses a telephone cable. Both cables are sold separately.

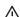

**MARNING!** To reduce the risk of electric shock, fire, or damage to the equipment, do not plug a modem cable or telephone cable into an RJ-45 (network) jack.

### Connecting to a local area network (LAN) (select products only)

Use a LAN connection if you want to connect the computer directly to a router in your home (instead of working wirelessly), or if you want to connect to an existing network at your office.

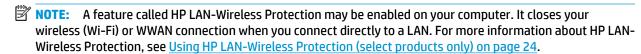

If there is no RJ-45 port on the computer, connecting to a LAN requires an 8-pin, RJ-45 network cable or an optional docking device or expansion product.

To connect the network cable, follow these steps:

Plug the network cable into the network jack (1) on the computer or on an optional docking device or expansion product.

- 2. Plug the other end of the network cable into a network wall jack (2) or router.
- NOTE: If the network cable contains noise suppression circuitry (3), which prevents interference from TV and radio reception, orient the circuitry end of the cable toward the computer.

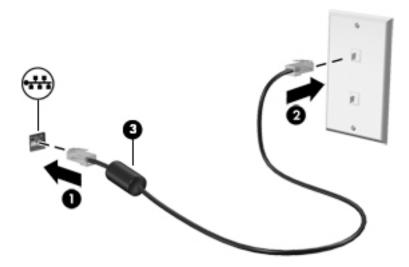

### **Using HP LAN-Wireless Protection (select products only)**

In a LAN environment, you can set HP LAN-Wireless Protection to safeguard your LAN network from unauthorized wireless access. When HP LAN-Wireless Protection is enabled, the WLAN (Wi-Fi) or WWAN connection is turned off when the computer is connected directly to a LAN.

#### **Turning on and customizing HP LAN-Wireless Protection**

- Connect a network cable to the network jack on the computer, or on an optional docking device or expansion product.
- 2. Start Computer Setup (BIOS).
  - Computers or tablets with keyboards:
    - ▲ Turn on or restart the computer, and when the HP logo appears, press f10 to enter Computer Setup.
  - Tablets without keyboards:
    - ▲ Turn on or restart the tablet, and then quickly hold down the volume down button until the Startup menu is displayed. Tap **f10** to enter Computer Setup.
- Select Advanced, and then select Built-in Device Options.
- Select the check box for LAN/WLAN Auto Switching and/or LAN/WWAN Auto Switching to turn off WLAN and/or WWAN connections when connected to a LAN network.
- To save your changes and exit Computer Setup, select Main, select Save Changes and Exit, and then select Yes.
- NOTE: If you are using arrow keys to highlight your choice, you must then press enter.

Your changes go into effect when the computer restarts.

# Using HP MAC Address Pass Through to identify your computer on a network (select products only)

MAC Address Pass Through provides a customizable way of identifying your computer and its communications on networks. This system MAC address provides unique identification even when your computer is connected through an Ethernet adapter. This address is enabled by default.

#### **Customizing MAC Address Pass Through**

- Start Computer Setup (BIOS).
  - Computers or tablets with keyboards:
    - ▲ Turn on or restart the computer, and when the HP logo appears, press f10 to enter Computer Setup.
  - Tablets without keyboards:
    - ▲ Turn on or restart the tablet, and then quickly hold down the volume down button until the Startup menu is displayed. Tap **f10** to enter Computer Setup.
- Select Advanced, and then select MAC Address Pass Through.
- 3. In the box to the right of **Host Based MAC Address**, select either **System Address** to enable MAC address Pass Through or **Custom Address** to customize the address.
- If you selected Custom, select MAC ADDRESS, enter your customized system MAC address, and then
  press enter to save the address.
- If the computer has an embedded LAN and you would like to use the embedded MAC address as the system MAC address, select Reuse Embedded LAN Address.
  - or –

Select Main, select Save Changes and Exit, and then select Yes.

NOTE: If you are using arrow keys to highlight your choice, you must then press enter.

Your changes go into effect when the computer restarts.

#### 4 **Navigating the screen**

Depending on your computer model, you can navigate the computer screen using one or more of the following methods:

- Use touch gestures directly on the computer screen.
- Use touch gestures on the touchpad.
- Use an optional mouse or keyboard (purchased separately).
- Use an on-screen keyboard.
- Use a pointing stick.

## Using touchpad and touch screen gestures

The touchpad helps you navigate the computer screen and control the pointer using simple touch gestures. You can also use the left and right touchpad buttons as you would use the corresponding buttons on an external mouse. To navigate a touch screen (select products only), touch the screen directly using gestures described in this chapter.

To customize gestures and see videos of how they work, type control panel in the taskbar search box, select Control Panel, and then select Hardware and Sound. Under Devices and Printers, select Mouse.

Some products include a precision touchpad, which provides enhanced gesture functionality. To determine if you have a precision touchpad and find additional information, select Start, select Settings, select Devices, and then select touchpad.

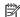

**NOTE:** Unless noted, gestures can be used on both the touchpad and a touch screen.

#### Tap

Point to an item on the screen, and then tap one finger on the touchpad zone or touch screen to select the item. Double-tap an item to open it.

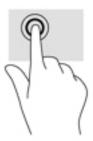

#### **Two-finger pinch zoom**

Use the two-finger pinch zoom to zoom out or in on images or text.

- Zoom out by placing two fingers apart on the touchpad zone or touch screen and then moving your fingers together.
- Zoom in by placing two fingers together on the touchpad zone or touch screen and then moving your fingers apart.

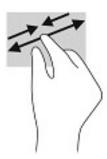

### Two-finger slide (touchpad and precision touchpad)

Place two fingers slightly apart on the touchpad zone and then drag them up, down, left, or right to move up, down, or sideways on a page or image.

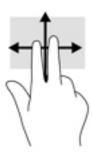

## Two-finger tap (touchpad and precision touchpad)

Tap two fingers on the touchpad zone to open the options menu for the selected object.

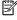

NOTE: The two-finger tap performs the same function as right-clicking with a mouse.

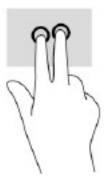

#### Three-finger tap (touchpad and precision touchpad)

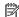

NOTE: To use the three-finger tap, you must first log in to the system using the Admin account.

By default, the three-finger tap opens the Search dialog. Tap three fingers on the touchpad zone to perform the gesture.

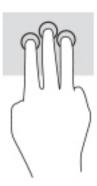

To change the function of this gesture on a precision touchpad, select Start, select Settings, select Devices, and then select **Touchpad**. Under **Three-finger gestures**, in the **Taps** box, select a gesture setting.

#### Four-finger tap (touchpad and precision touchpad)

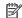

NOTE: To use the four-finger tap, you must first log in to the system using the Admin account.

By default, the four-finger tap opens the Action Center. Tap four fingers on the touchpad zone to perform the gesture.

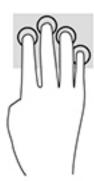

To change the function of this gesture on a precision touchpad, select **Start**, select **Settings**, select **Devices**, and then select Touchpad. Under Four-finger gestures, in the Taps box, select a gesture setting.

#### Three-finger swipe (touchpad and precision touchpad)

By default, the three-finger swipe switches between open apps and the desktop.

- Swipe 3 fingers away from you to see all open windows.
- Swipe 3 fingers toward you to show the desktop.
- Swipe 3 fingers left or right to switch between open windows.

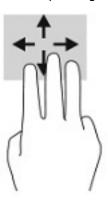

To change the function of this gesture on a precision touchpad, select **Start**, select **Settings**, select **Devices**, and then select **Touchpad**. Under **Three-finger gestures**, in the **Swipes** box, select a gesture setting.

#### Four-finger swipe (precision touchpad)

By default, the four-finger swipe switches between open desktops.

- Swipe 4 fingers away from you to see all open windows.
- Swipe 4 fingers toward you to show the desktop.
- Swipe 4 fingers left or right to switch between desktops.

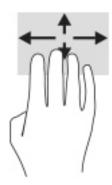

To change the function of this gesture, select **Start**, select **Settings**, select **Devices**, and then select **Touchpad**. Under **Four-finger gestures**, in the **Swipes** box, select a gesture setting.

#### **One-finger slide (touch screen)**

Use the one-finger slide to pan or scroll through lists and pages, or to move an object.

- To scroll across the screen, lightly slide one finger across the screen in the direction you want to move.
- To move an object, press and hold your finger on an object, and then drag your finger to move the object.

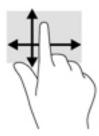

## Using an optional keyboard or mouse

An optional keyboard or mouse allows you to type, select items, scroll, and perform the same functions as you do using touch gestures. The keyboard also allows you to use action keys and hot keys to perform specific functions.

## Using an on-screen keyboard (select products only)

- To display an on-screen keyboard, tap the keyboard icon in the notification area, at the far right of the taskbar.
- 2. Begin typing.
  - $\overline{\mathbb{Z}}$  **NOTE:** Suggested words may be displayed above the on-screen keyboard. Tap a word to select it.
  - NOTE: Action keys and hot keys do not display or function on the on-screen keyboard.

## 5 Entertainment features

Use your HP computer for business or pleasure to meet with others via the camera, mix audio and video, or connect external devices like a projector, monitor, TV, or speakers. See <a href="Components on page 3">Components on page 3</a> to locate the audio, video and camera features on your computer.

## Using the camera (select products only)

Your computer may have one or more cameras that enable you to connect with others for work or play. Cameras may be front facing, rear facing, or pop up.

Most cameras allow you to video chat, record video, and record still images. Some also provide HD (high-definition) capability, apps for gaming, or facial recognition software like Windows Hello. See <u>Windows Hello</u> (select products only) on page 44 for details about using Windows Hello.

On select products, you can also enhance your camera privacy by turning the camera off. By default, the camera is turned on. To turn off your camera, slide the camera privacy switch toward the icon next to the switch. To turn the camera back on, slide the switch away from the icon.

## **Using audio**

You can download and listen to music, stream audio content (including radio) from the web, record audio, or mix audio and video to create multimedia. You can also play music CDs on the computer (on select products) or attach an external optical drive to play CDs. To enhance your listening enjoyment, attach headphones or speakers.

### **Connecting speakers**

You can attach wired speakers to your computer by connecting them to a USB port or to the audio-out (headphone)/audio-in (microphone) combo jack on your computer or on a docking station.

To connect wireless speakers to your computer, follow the device manufacturer's instructions. To connect high-definition speakers to the computer, see <u>Setting up HDMI audio on page 34</u>. Before connecting speakers, lower the volume setting.

## **Connecting headphones**

**WARNING!** To reduce the risk of personal injury, lower the volume setting before putting on headphones, earbuds, or a headset. For additional safety information, see the *Regulatory, Safety and Environmental Notices*.

To access this guide:

Type HP Documentation in the taskbar search box, and then select HP Documentation.

You can connect wired headphones to the headphone jack or to the audio-out (headphone)/audio-in (microphone) combo jack on your computer.

To connect wireless headphones to your computer, follow the device manufacturer's instructions.

#### **Connecting headsets**

WARNING! To reduce the risk of personal injury, lower the volume setting before putting on headphones, earbuds, or a headset. For additional safety information, see the Regulatory, Safety and Environmental Notices.

To access this guide:

Type HP Documentation in the taskbar search box, and then select HP Documentation.

Headphones combined with a microphone are called headsets. You can connect wired headsets to the audioout (headphone)/audio-in (microphone) combo jack on your computer.

To connect wireless headsets to your computer, follow the device manufacturer's instructions.

#### **Using sound settings**

Use sound settings to adjust system volume, change system sounds, or manage audio devices.

To view or change sound settings:

Type control panel in the taskbar search box, select Control Panel, select Hardware and Sound, and then select Sound.

Your computer may include an enhanced sound system by Bang & Olufsen, DTS, Beats audio, or another provider. As a result, your computer may include advanced audio features that can be controlled through an audio control panel specific to your audio system.

Use the audio control panel to view and control audio settings.

Type control panel in the taskbar search box, select Control Panel, select Hardware and Sound, and then select the audio control panel specific to your system.

## **Using video**

Your computer is a powerful video device that enables you to watch streaming video from your favorite websites and download video and movies to watch on your computer when you are not connected to a network.

To enhance your viewing enjoyment, use one of the video ports on the computer to connect an external monitor, projector, or TV.

MPORTANT: Be sure that the external device is connected to the correct port on the computer, using the correct cable. Follow the device manufacturer's instructions.

#### Connecting a DisplayPort device using a USB Type-C cable (select products only)

NOTE: To connect a USB Type-C DisplayPort device to your computer, you need a USB Type-C cable, purchased separately.

To see video or high-resolution display output on an external DisplayPort device, connect the DisplayPort device according to the following instructions:

1. Connect one end of the USB Type-C cable to the USB SuperSpeed port and DisplayPort connector on the computer.

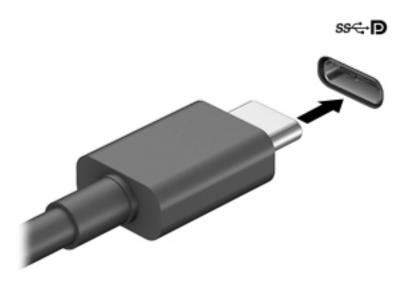

- Connect the other end of the cable to the external DisplayPort device.
- 3. Press f1 to cycle through four display states:
  - PC screen only: View the screen image on the computer only.
  - **Duplicate:** View the screen image simultaneously on both the computer and external device.
  - Extend: View the screen image extended across both the computer and external device.
  - **Second screen only:** View the screen image on the external device only.

Each time you press f1 the display state changes.

NOTE: For best results, especially if you choose the "Extend" option, increase the screen resolution of the external device, as follows. Select the **Start** button, select **Settings**, and then select **System**. Under **Display**, select the appropriate resolution, and then select **Keep changes**.

#### Connecting video devices using an HDMI cable (select products only)

NOTE: To connect an HDMI device to your computer, you need an HDMI cable, purchased separately.

To see the computer screen image on a high-definition TV or monitor, connect the high-definition device according to the following instructions:

Connect one end of the HDMI cable to the HDMI port on the computer.

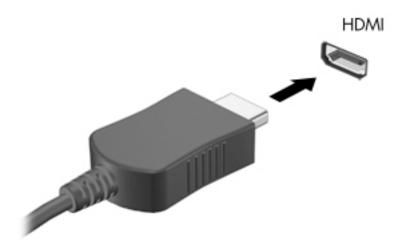

- Connect the other end of the cable to the high-definition TV or monitor.
- 3. Press f1 to cycle through four display states:
  - **PC screen only:** View the screen image on the computer only.
  - Duplicate: View the screen image simultaneously on both the computer and the external device.
  - Extend: View the screen image extended across both the computer and the external device.
  - **Second screen only:** View the screen image on the external device only.

Each time you press f1 the display state changes.

NOTE: For best results, especially if you choose the "Extend" option, increase the screen resolution of the external device, as follows. Select the **Start** button, select **Settings**, and then select **System**. Under **Display**, select the appropriate resolution, and then select **Keep changes**.

#### Setting up HDMI audio

HDMI is the only video interface that supports high-definition video and audio. After you connect an HDMI TV to the computer, you can then turn on HDMI audio by following these steps:

- Right-click the Speakers icon in the notification area, at the far right of the taskbar, and then select Playback devices.
- 2. On the **Playback** tab, select the name of the digital output device.
- 3. Select **Set Default**, and then select **OK**.

To return the audio stream to the computer speakers:

- Right-click the Speakers icon in the notification area, at the far right of the taskbar, and then select Playback devices.
- 2. On the Playback tab, select **Speakers**.
- Select Set Default, and then select OK.

#### Discovering and connecting wired displays using MultiStream Transport

MultiStream Transport (MST) allows you to connect multiple wired display devices to your computer by connecting to the VGA port or DisplayPort connectors on your computer and also to the VGA port or DisplayPort connectors on a hub or an external docking station. You can connect in several ways, depending on the type of graphics controller installed on your computer and whether or not your computer includes a built-in hub. Go to Device Manager to find out what hardware is installed on your computer.

▲ Type device manager in the taskbar search box, and then select the Device Manager app. A list displays all the devices installed on your computer.

#### Connect displays to computers with AMD graphics (with an optional hub)

NOTE: With an AMD™ graphics controller and optional hub, you can connect up to 4 external display devices.

To set up multiple display devices, follow these steps:

- Connect an external hub (purchased separately) to the DisplayPort™ (DP) connector on your computer, using a DP-to-DP cable (purchased separately). Be sure that the hub power adapter is connected to AC power.
- 2. Connect your external display devices to the VGA port or DisplayPort connectors on the hub.
- 3. To see all of your connected display devices, type device manager in the taskbar search box, and then select the **Device Manager** app. If you don't see all of your connected displays, be sure that each is connected to the correct port on the hub.
- NOTE: Multiple display choices include **Duplicate**, which mirrors your computer screen on all enabled display devices, or **Extend**, which spans your computer screen across all enabled display devices.

## Discovering and connecting to Miracast-compatible wireless displays (select products only)

NOTE: To learn what type of display you have (Miracast®-compatible or Intel WiDi), refer to the documentation that came with your TV or secondary display.

To discover and connect to Miracast-compatible wireless displays without leaving your current apps, follow the steps below.

#### To open Miracast:

Type project in the taskbar search box, and then select **Project to a second screen**. Select **Connect to a wireless display**, and then follow the on-screen instructions.

## **Using data transfer**

Your computer is a powerful entertainment device that enables you to transfer photos, videos, and movies from your USB devices to view on your computer.

To enhance your viewing enjoyment, use one of the USB Type-C ports on the computer to connect a USB device, such as a cell phone, camera, activity tracker, or smartwatch, and transfer the files to your computer.

IMPORTANT: Be sure that the external device is connected to the correct port on the computer, using the correct cable. Follow the device manufacturer's instructions.

#### Connecting devices to a USB Type-C port (select products only)

- NOTE: To connect a USB Type-C device to your computer, you need a USB Type-C cable, purchased separately.
  - 1. Connect one end of the USB Type-C cable to the USB Type-C port on the computer.

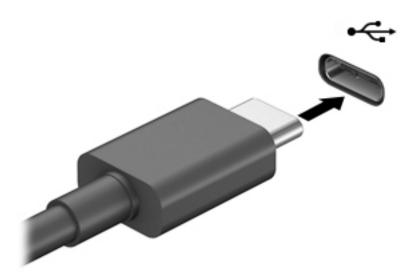

2. Connect the other end of the cable to the external device.

#### **Managing power** 6

Your computer can operate on either battery power or external power. When the computer is running on battery power and an external power source is not available to charge the battery, it is important to monitor and conserve the battery charge.

Some power management features described in this chapter may not be available on your computer.

## **Using Sleep**

CAUTION: To reduce the risk of possible audio and video degradation, loss of audio or video playback functionality, or loss of information, do not initiate Sleep while reading from or writing to a disc or an external media card.

Sleep is a Windows power-saving state. The Sleep state is automatically initiated after a period of inactivity. Your work is saved to memory, allowing you to resume your work very quickly. You can also initiate Sleep manually. For more information, see Initiating and exiting Sleep on page 37.

#### **Initiating and exiting Sleep**

You can initiate Sleep in any of the following ways:

- Select the **Start** button, select the **Power** icon, and then select **Sleep**.
- Close the display (select products only).
- Press the Sleep hot key (select products only); for example, fn+f1 or fn+f12.
- Briefly press the power button (select products only).

You can exit Sleep in any of the following ways:

- Briefly press the power button.
- If the computer is closed, raise the display (select products only).
- Press a key on the keyboard (select products only).
- Tap the TouchPad (select products only).

When the computer exits Sleep, your work returns to the screen.

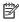

NOTE: If you have set a password to be required on exiting Sleep, you must enter your Windows password before your work returns to the screen.

## Shutting down (turning off) the computer

CAUTION: Unsaved information is lost when the computer shuts down. Be sure to save your work before shutting down the computer.

The Shut down command closes all open programs, including the operating system, and then turns off the display and the computer.

Shut down the computer when it will be unused and disconnected from external power for an extended period.

The recommended procedure is to use the Windows Shut down command.

NOTE: If the computer is in the Sleep state, first exit Sleep by briefly pressing the power button.

- 1. Save your work and close all open programs.
- Select the Start button, select the Power icon, and then select Shut down.

If the computer is unresponsive and you are unable to use the preceding shutdown procedures, try the following emergency procedures in the sequence provided:

- Press ctrl+alt+delete, select the Power icon, and then select Shut down.
- Press and hold the power button for at least 10 seconds.

## **Using the Power icon and Power Options**

The Power icon is located on the Windows taskbar. The Power icon allows you to quickly access power settings and view the remaining battery charge.

To view the percentage of remaining battery charge, place the mouse pointer over the Power icon

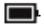

To use Power Options, right-click the Power icon \_\_\_\_\_\_, and then select Power Options.

Different Power icons indicate whether the computer is running on battery or external power. Placing the mouse pointer over the icon reveals a message if the battery has reached a low or critical battery level.

## **Running on battery power**

**WARNING!** To reduce potential safety issues, use only the battery provided with the computer, a replacement battery provided by HP, or a compatible battery purchased from HP.

When a charged battery is in the computer and the computer is not plugged into external power, the computer runs on battery power. When the computer is off and unplugged from external power, the battery in the computer slowly discharges. The computer displays a message when the battery reaches a low or critical battery level.

Computer battery life varies, depending on power management settings, programs running on the computer, screen brightness, external devices connected to the computer, and other factors.

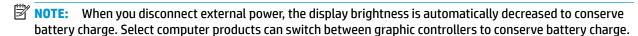

### **Using HP Fast Charge (select products only)**

The HP Fast Charge feature allows you to quickly charge your computer battery. Charging time may vary by +/- 10%. Depending on your computer model and the HP AC adapter provided with your computer, HP Fast Charge operates in one or more of the following ways:

- When the remaining battery charge is between zero and 50%, the battery will charge to 50% of full capacity in no more than 30 to 45 minutes, depending on your computer model.
- When the remaining battery charge is between zero and 90%, the battery will charge to 90% of full capacity in no more than 90 minutes.

To use HP Fast Charge, shut down your computer, and then connect the AC adapter to your computer and to external power.

#### Displaying battery charge

To view the percentage of remaining battery charge, place the mouse pointer over the **Power** icon

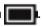

#### **Conserving battery power**

To conserve battery power and maximize battery life:

- Lower the brightness of the display.
- Turn off wireless devices when you are not using them.
- Disconnect unused external devices that are not plugged into an external power source, such as an external hard drive connected to a USB port.
- Stop, disable, or remove any external media cards that you are not using.
- Before you leave your work, initiate Sleep or shut down the computer.

#### **Identifying low battery levels**

When a battery that is the sole power source for the computer reaches a low or critical battery level, the following behavior occurs:

The battery light (select products only) indicates a low or critical battery level.

– or –

The Power icon shows a low or critical battery notification.

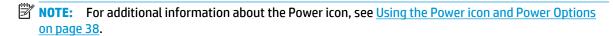

The computer takes the following actions for a critical battery level:

• If the computer is on or in the Sleep state, the computer remains briefly in the Sleep state and then shuts down and loses any unsaved information.

### Resolving a low battery level

#### Resolving a low battery level when external power is available

Connect one of the following to the computer and to external power:

- AC adapter
- Optional docking device or expansion product
- Optional power adapter purchased as an accessory from HP

#### Resolving a low battery level when no power source is available

Save your work and shut down the computer.

#### **Factory-sealed battery**

The battery[ies] in this product cannot be easily replaced by users themselves. Removing or replacing the battery could affect your warranty coverage. If a battery is no longer holding a charge, contact support.

When a battery has reached the end of its useful life, do not dispose of the battery in general household waste. Follow the local laws and regulations in your area for battery disposal.

## Running on external power

For information about connecting to external power, see the *Setup Instructions* poster provided in the computer box.

The computer does not use battery power when the computer is connected to external power with an approved AC adapter or an optional docking device or expansion product.

**WARNING!** To reduce potential safety issues, use only the AC adapter provided with the computer, a replacement AC adapter provided by HP, or a compatible AC adapter purchased from HP.

NARNING! Do not charge the computer battery while you are aboard aircraft.

Connect the computer to external power under any of the following conditions:

- When charging or calibrating a battery
- When installing or updating system software
- When updating the system BIOS
- When writing information to a disc (select products only)
- When performing a backup or recovery

When you connect the computer to external power:

- The battery begins to charge.
- The screen brightness increases.
- The Power icon changes appearance.

When you disconnect external power:

- The computer switches to battery power.
- The screen brightness automatically decreases to conserve battery charge.
- The Power icon changes appearance.

## 7 Security

## **Protecting the computer**

Standard security features provided by the Windows operating system and the Windows Computer Setup utility (BIOS, which runs under any operating system) can protect your personal settings and data from a variety of risks.

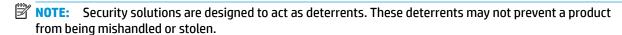

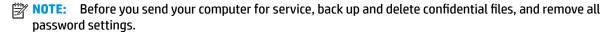

NOTE: Some features listed in this chapter may not be available on your computer.

#### **Table 7-1 Security solutions**

| Computer risk                                                                                                    | Security feature                                                                   |
|----------------------------------------------------------------------------------------------------|------------------------------------------------------------------------------------|
| Unauthorized use of the computer                                                                                                    | BIOS power-on password                                                             |
| Unauthorized access to Computer Setup (BIOS)                                                                                                    | BIOS administrator password in Computer Setup*                                     |
| Unauthorized startup from an optional external optical drive (select products only), optional external hard drive (select products only), or internal network adapter | Boot options feature in Computer Setup*                                            |
| Unauthorized access to a Windows user account                                                                                                    | Windows user password                                                              |
| Unauthorized access to data                                                                                                    | Windows BitLocker                                                                  |
| Unauthorized removal of the computer                                                                                                    | Security cable slot (used with an optional security cable on select products only) |

<sup>\*</sup>Computer Setup is an embedded, ROM-based utility that can be used even when the operating system is not working or will not load. You can use a pointing device (touchpad, pointing stick, or USB mouse) or the keyboard to navigate and make selections in Computer Setup.

NOTE: On tablets without keyboards, you can use the touch screen.

## **Using passwords**

A password is a group of characters that you choose to secure your computer information. Several types of passwords can be set, depending on how you want to control access to your information. Passwords can be set in Windows or in Computer Setup, which is preinstalled on the computer.

- BIOS administrator and power-on passwords are set in Computer Setup and are managed by the system BIOS.
- Windows passwords are set only in the Windows operating system.

You can use the same password for a Computer Setup feature and for a Windows security feature.

Use the following tips for creating and saving passwords:

- When creating passwords, follow requirements set by the program.
- Do not use the same password for multiple applications or websites, and do not reuse your Windows password for any other application or website.
- Do not store passwords in a file on the computer.

The following tables list commonly used Windows and BIOS administrator passwords and describe their functions.

#### **Setting passwords in Windows**

Table 7-2 Types of Windows passwords and their functions

| Password                | Function                                                                                              |
|-------------------------|----------------------------------------------------------------------------------------------------|
| Administrator password* | Protects access to a Windows administrator-level account.                                             |
|                         | <b>NOTE:</b> Setting the Windows administrator password does not set the BIOS administrator password. |
| User password*          | Protects access to a Windows user account.                                                            |

#### **Setting passwords in Computer Setup**

Table 7-3 Types of Computer Setup passwords and their functions

| Password                     | Function                                                                                                    |
|------------------------------|----------------------------------------------------------------------------------------------------|
| BIOS administrator password* | Protects access to Computer Setup.                                                                                                    |
|                              | <b>NOTE:</b> If features have been enabled to prevent removing the BIOS administrator password, you may not be able to remove it until those features have been disabled. |
| Power-on password            | <ul> <li>Must be entered each time you turn on or restart the computer.</li> </ul>                                                                                        |
|                              | <ul> <li>If you forget your power-on password, you cannot turn on or<br/>restart the computer.</li> </ul>                                                                 |

Managing a BIOS administrator password

To set, change, or delete this password, follow these steps:

#### Setting a new BIOS administrator password

- 1. Start Computer Setup.
  - Computers or tablets with keyboards:
    - ▲ Turn on or restart the computer, and when the HP logo appears, press f10 to enter Computer Setup.
  - Tablets without keyboards:

- ▲ Turn off the tablet. Press the power button in combination with the volume down button until the Startup menu is displayed, and then tap **f10** to enter Computer Setup.
- Select Security, select Create BIOS administrator password or Set Up BIOS administrator Password (select products only), and then press enter.
- **3.** When prompted, type a password.
- 4. When prompted, type the new password again to confirm.
- To save your changes and exit Computer Setup, select Main, select Save Changes and Exit, and then select Yes.
- NOTE: If you are using arrow keys to highlight your choice, you must then press enter.

Your changes go into effect when the computer restarts.

#### Changing a BIOS administrator password

- Start Computer Setup.
  - Computers or tablets with keyboards:
    - ▲ Turn on or restart the computer, and when the HP logo appears, press f10 to enter Computer Setup.
  - Tablets without keyboards:
    - ▲ Turn off the tablet. Press the power button in combination with the volume down button until the Startup menu is displayed, and then tap **f10** to enter Computer Setup.
- Enter your current BIOS administrator password.
- Select Security, select Change BIOS administrator Password or Change Password (select products only), and then press enter.
- 4. When prompted, type your current password.
- When prompted, type your new password.
- **6.** When prompted, type your new password again to confirm.
- 7. To save your changes and exit Computer Setup, select **Main**, select **Save Changes and Exit**, and then select **Yes**.
  - **NOTE:** If you are using arrow keys to highlight your choice, you must then press enter.

Your changes go into effect when the computer restarts.

#### Deleting a BIOS administrator password

- Start Computer Setup.
  - Computers or tablets with keyboards:
    - ▲ Turn on or restart the computer, and when the HP logo appears, press f10 to enter Computer Setup.
  - Tablets without keyboards:
    - ▲ Turn off the tablet. Press the power button in combination with the volume down button until the Startup menu is displayed, and then tap **f10** to enter Computer Setup.
- Enter your current BIOS administrator password.

- Select Security, select Change BIOS administrator Password or Change Password (select products only), and then press enter.
- 4. When prompted, type your current password.
- 5. When prompted for the new password, leave the field empty, and then press enter.
- 6. When prompted to type your new password again, leave the field empty, and then press enter.
- 7. To save your changes and exit Computer Setup, select **Main**, select **Save Changes and Exit**, and then select **Yes**.
  - **NOTE:** If you are using arrow keys to highlight your choice, you must then press enter.

Your changes go into effect when the computer restarts.

#### **Entering a BIOS administrator password**

At the **BIOS administrator password** prompt, type your password (using the same kind of keys you used to set the password), and then press enter. After two unsuccessful attempts to enter the BIOS administrator password, you must restart the computer and try again.

## Windows Hello (select products only)

On products equipped with a fingerprint reader or an infrared camera, you can use Windows Hello to sign in by swiping your finger or looking at the camera.

To set up Windows Hello:

- Select the Start button, select Settings, select Accounts, and then select Sign-in options.
- To add a password, select Add.
- 3. Select **Get Started**, and then follow the on-screen instructions to enroll your fingerprint or facial ID and set up a PIN.
- **IMPORTANT:** To prevent fingerprint logon issues, make sure when you register your fingerprint that all sides of your finger are registered by the fingerprint reader.
- NOTE: The PIN is not limited in length. The default setting is for numbers only. To include alphabetic or special characters, select the **include letters and symbols** check box.

## **Using antivirus software**

When you use the computer to access e-mail, a network, or the Internet, you potentially expose it to computer viruses. Computer viruses can disable the operating system, programs, or utilities, or cause them to function abnormally.

Antivirus software can detect most viruses, destroy them, and, in most cases, repair any damage they have caused. To provide ongoing protection against newly discovered viruses, antivirus software must be kept up to date.

Windows Defender is preinstalled on your computer. It is strongly recommended that you continue to use an antivirus program in order to fully protect your computer.

## **Using firewall software**

Firewalls are designed to prevent unauthorized access to a system or network. A firewall can be a software program you install on your computer and/or network, or it can be a solution made up of both hardware and software.

There are two types of firewalls to consider:

- Host-based firewalls—Software that protects only the computer it is installed on.
- Network-based firewalls—Installed between your DSL or cable modem and your home network to protect all the computers on the network.

When a firewall is installed on a system, all data sent to and from the system is monitored and compared with a set of user-defined security criteria. Any data that does not meet those criteria is blocked.

Your computer or networking equipment may already have a firewall installed. If not, firewall software solutions are available.

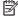

NOTE: Under some circumstances a firewall can block access to Internet games, interfere with printer or file sharing on a network, or block authorized e-mail attachments. To temporarily resolve the problem, disable the firewall, perform the task that you want to perform, and then reenable the firewall. To permanently resolve the problem, reconfigure the firewall.

## Using an optional security cable (select products only)

A security cable (purchased separately) is designed to act as a deterrent, but it may not prevent the computer from being mishandled or stolen. To connect a security cable to your computer, follow the device manufacturer's instructions.

## Fingerprint reader (select products only)

Integrated fingerprint readers are available on select products.

### Locating the fingerprint reader

The fingerprint reader is a small metallic sensor that is located in one of the following areas of your computer:

- Near the bottom of the touchpad
- On the right side of the keyboard
- On the upper-right side of the display
- On the left side of the display
- On the back of the display

Depending on your product, the reader may be oriented horizontally or vertically.

## 8 Maintenance

It is important to perform regular maintenance to keep your computer in optimal condition. This chapter provides instructions for updating programs and drivers, steps to clean the computer, and tips for traveling with (or shipping) the computer.

## **Updating programs and drivers**

HP recommends that you update your programs and drivers on a regular basis. Updates can resolve issues and bring new features and options to your computer. For example, older graphics components might not work well with the most recent gaming software. Without the latest driver, you would not be getting the most out of your equipment.

Go to <a href="http://www.hp.com/support">http://www.hp.com/support</a> to download the latest versions of HP programs and drivers. In addition, register to receive automatic notifications when updates become available.

## **Cleaning your computer**

Use the following products to safely clean your computer:

- Alcohol-free glass-cleaning fluid
- Solution of water and mild soap
- Dry microfiber cleaning cloth or a chamois (static-free cloth without oil)
- Static-free cloth wipes

CAUTION: Avoid strong cleaning solvents or germicidal wipes that can permanently damage your computer. If you are not sure that a cleaning product is safe for your computer, check the product contents to make sure that ingredients such as alcohol, acetone, ammonium chloride, methylene chloride, hydrogen peroxide, naphtha, and hydrocarbon solvents are not included in the product.

Fibrous materials, such as paper towels, can scratch the computer. Over time, dirt particles and cleaning agents can get trapped in the scratches.

## **Cleaning procedures**

Follow the procedures in this section to safely clean your computer.

WARNING! To prevent electric shock or damage to components, do not attempt to clean your computer while it is on.

- 1. Turn off the computer.
- 2. Disconnect AC power.
- Disconnect all powered external devices.

**CAUTION:** To prevent damage to internal components, do not spray cleaning agents or liquids directly on any computer surface. Liquids dripped on the surface can permanently damage internal components.

#### Cleaning the display

Gently wipe the display using a soft, lint-free cloth moistened with an alcohol-free glass cleaner. Be sure that a display is dry before you close the computer.

#### Cleaning the sides or cover

To clean the sides or cover, use a soft microfiber cloth or chamois moistened with one of the cleaning solutions listed previously, or use an acceptable disposable wipe.

NOTE: When cleaning the cover of the computer, use a circular motion to aid in removing dirt and debris.

#### Cleaning the touchpad, keyboard, or mouse (select products only)

MARNING! To reduce the risk of electric shock or damage to internal components, do not use a vacuum cleaner attachment to clean the keyboard. A vacuum cleaner can deposit household debris on the keyboard surface.

↑ CAUTION: To prevent damage to internal components, do not allow liquids to drip between the keys.

- To clean the touchpad, keyboard, or mouse, use a soft microfiber cloth or a chamois moistened with one of the cleaning solutions listed previously.
- To prevent keys from sticking and to remove dust, lint, and particles from the keyboard, use a can of compressed air with a straw extension.

## Traveling with or shipping your computer

If you have to travel with or ship your computer, follow these tips to keep your equipment safe.

- Prepare the computer for traveling or shipping:
  - Back up your information to an external drive.
  - Remove all discs and all external media cards, such as memory cards.
  - Turn off and then disconnect all external devices.
  - Shut down the computer.
- Take along a backup of your information. Keep the backup separate from the computer.
- When traveling by air, carry the computer as hand luggage; do not check it in with the rest of your luggage.
- CAUTION: Avoid exposing a drive to magnetic fields. Security devices with magnetic fields include airport walk-through devices and security wands. Airport conveyer belts and similar security devices that check carry-on baggage use X-rays instead of magnetism and do not damage drives.
- If you plan to use the computer during a flight, listen for the in-flight announcement that tells you when vou are allowed to use your computer. In-flight computer use is at the discretion of the airline.
- If you are shipping the computer or a drive, use suitable protective packaging and label the package "FRAGILE."
- The use of wireless devices might be restricted in some environments. Such restrictions might apply aboard aircraft, in hospitals, near explosives, and in hazardous locations. If you are uncertain of the

policy that applies to the use of a wireless device in your computer, ask for authorization to use your computer before you turn it on.

- If you are traveling internationally, follow these suggestions:
  - Check the computer-related customs regulations for each country or region on your itinerary.
  - Check the power cord and adapter requirements for each location in which you plan to use the computer. Voltage, frequency, and plug configurations vary.

**WARNING!** To reduce the risk of electric shock, fire, or damage to the equipment, do not attempt to power the computer with a voltage converter kit sold for appliances.

## **Backup and recovery information**

This chapter provides information on software to be used for backup and recovery. The information in this chapter is standard procedure for most Thin Client products.

HP ThinUpdate software is installed on Thin Client computers (select products only) to provide backup and recovery. If it is not installed on your computer, you can download it from <a href="http://www.hp.com/support">http://www.hp.com/support</a> (search for the Thin Client model and click on the **Drivers & software** section of the support page for that model. For information on using this software, refer to the Manuals section).

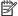

NOTE: HP recommends periodically going to the website to check for application updates.

## **Using HP ThinUpdate**

Use HP ThinUpdate software for the following purposes:

- Creating recovery media and backups
- Restoring and recovering your system
- Installing and updating software

# 10 Computer Setup (BIOS), TPM, and HP Sure Start

## **Using Computer Setup**

Computer Setup, or Basic Input/Output System (BIOS), controls communication between all the input and output devices on the system (such as disk drives, display, keyboard, mouse, and printer). Computer Setup includes settings for the types of devices installed, the startup sequence of the computer, and the amount of system and extended memory.

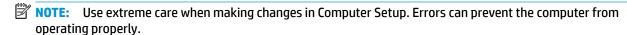

#### **Starting Computer Setup**

Turn on or restart the computer, and when the HP logo appears, press f10 to enter Computer Setup.

#### **Navigating and selecting in Computer Setup**

- To select a menu or a menu item, use the tab key and the keyboard arrow keys and then press enter, or
  use a pointing device to select the item.
- To scroll up and down, select the up arrow or the down arrow in the upper-right corner of the screen, or
  use the up arrow key or the down arrow key on the keyboard.
- To close open dialog boxes and return to the main Computer Setup screen, press esc, and then follow the on-screen instructions.

To exit Computer Setup, choose one of the following methods:

- To exit Computer Setup menus without saving your changes, select Main, select Ignore Changes and Exit, and then select Yes.
- NOTE: If you are using arrow keys to highlight your choice, you must then press enter.
- To save your changes and exit Computer Setup menus, select Main, select Save Changes and Exit, and then select Yes.
- NOTE: If you are using arrow keys to highlight your choice, you must then press enter.

Your changes go into effect when the computer restarts.

## **Restoring factory settings in Computer Setup**

NOTE: Restoring defaults will not change the hard drive mode.

To return all settings in Computer Setup to the values that were set at the factory, follow these steps:

- 1. Start Computer Setup. See <u>Starting Computer Setup on page 50</u>.
- 2. Select Main, select Apply Factory Defaults and Exit, and then select Yes.
- NOTE: If you are using arrow keys to highlight your choice, you must then press enter.

NOTE: On select products, the selections may display Restore Defaults instead of Apply Factory **Defaults and Exit.** 

Your changes go into effect when the computer restarts.

NOTE: Your password settings and security settings are not changed when you restore the factory settings.

#### **Updating the BIOS**

Updated versions of the BIOS may be available on the HP website.

Most BIOS updates on the HP website are packaged in compressed files called SoftPags.

Some download packages contain a file named Readme.txt, which contains information regarding installing and troubleshooting the file.

#### **Determining the BIOS version**

To decide whether you need to update Computer Setup (BIOS), first determine the BIOS version on your computer.

BIOS version information (also known as ROM date and System BIOS) can be accessed by pressing fn+esc (if you are already in Windows) or by using Computer Setup.

- Start Computer Setup. See Starting Computer Setup on page 50.
- Select Main, and then select System Information.
- To exit Computer Setup menus without saving your changes, select Main, select Ignore Changes and Exit, and then select Yes.
  - **NOTE:** If you are using arrow keys to highlight your choice, you must then press enter.

To check for later BIOS versions, see Downloading a BIOS update on page 51.

#### **Downloading a BIOS update**

**CAUTION:** To reduce the risk of damage to the computer or an unsuccessful installation, download and install a BIOS update only when the computer is connected to reliable external power using the AC adapter. Do not download or install a BIOS update while the computer is running on battery power, docked in an optional docking device, or connected to an optional power source. During the download and installation, follow these instructions:

Do not disconnect power on the computer by unplugging the power cord from the AC outlet.

Do not shut down the computer or initiate Sleep.

Do not insert, remove, connect, or disconnect any device, cable, or cord.

To access HP Support, go to http://www.hp.com/support, and select your country. Select Drivers & **Downloads**, and then follow the on-screen instructions to access BIOS downloads.

- or -

Select the question mark icon in the taskbar.

At the BIOS download area, follow these steps:

- a. Identify the most recent BIOS update and compare it to the BIOS version currently installed on your computer. Make a note of the date, name, or other identifier. You may need this information to locate the update later, after it has been downloaded to your hard drive.
- **b.** Follow the on-screen instructions to download your selection to the hard drive.

Make a note of the path to the location on your hard drive where the BIOS update is downloaded. You will need to access this path when you are ready to install the update.

NOTE: If you connect your computer to a network, consult the network administrator before installing any software updates, especially system BIOS updates.

BIOS installation procedures vary. Follow any instructions that are displayed on the screen after the download is complete. If no instructions are displayed, follow these steps:

- 1. Type file in the taskbar search box, and then select **File Explorer**.
- Select your hard drive designation. The hard drive designation is typically Local Disk (C:).
- 3. Using the hard drive path you recorded earlier, open the folder that contains the update.
- **4.** Double-click the file that has an .exe extension (for example, *filename*.exe).
  - The BIOS installation begins.
- 5. Complete the installation by following the on-screen instructions.
- NOTE: After a message on the screen reports a successful installation, you can delete the downloaded file from your hard drive.

#### Changing the boot order using the f9 prompt

To dynamically choose a boot device for the current startup sequence, follow these steps:

- 1. Access the Boot Device Options menu:
  - Turn on or restart the computer, and when the HP logo appears, press f9 to enter the Boot Device Options menu.
- 2. Select a boot device, press enter, and then follow the on-screen instructions.

## TPM BIOS settings (select products only)

IMPORTANT: Before enabling Trusted Platform Module (TPM) functionality on this system, you must ensure that your intended use of TPM complies with relevant local laws, regulations and policies, and approvals or licenses must be obtained if applicable. For any compliance issues arising from your operation/usage of TPM which violates the above mentioned requirement, you shall bear all the liabilities wholly and solely. HP will not be responsible for any related liabilities.

TPM provides additional security for your computer. You can modify the TPM settings in Computer Setup (BIOS).

NOTE: If you change the TPM setting to Hidden, TPM is not visible in the operating system.

To access TPM settings in Computer Setup:

- 1. Start Computer Setup. See Starting Computer Setup on page 50.
- 2. Select **Security**, select **TPM Embedded Security**, and then follow the on-screen instructions.

## **Using HP Sure Start (select products only)**

Select computer models are configured with HP Sure Start, a technology that monitors the computer's BIOS for attacks or corruption. If the BIOS becomes corrupted or is attacked, HP Sure Start automatically restores the BIOS to its previously safe state, without user intervention.

HP Sure Start is configured and already enabled so that most users can use the HP Sure Start default configuration. The default configuration can be customized by advanced users.

To access the latest documentation on HP Sure Start, go to <a href="http://www.hp.com/support">http://www.hp.com/support</a>. Select **Find your product**, and then follow the on-screen instructions.

## 11 Using HP PC Hardware Diagnostics

# Using HP PC Hardware Diagnostics Windows (select products only)

HP PC Hardware Diagnostics Windows is a Windows-based utility that allows you to run diagnostic tests to determine whether the computer hardware is functioning properly. The tool runs within the Windows operating system in order to diagnose hardware failures.

If HP PC Hardware Diagnostics Windows is not installed on your computer, first you must download and install it. To download HP PC Hardware Diagnostics Windows, see <a href="Downloading HP PC Hardware Diagnostics">Downloading HP PC Hardware Diagnostics</a> Windows on page 54.

After HP PC Hardware Diagnostics Windows is installed, follow these steps to access it from HP Help and Support.

- To access HP PC Hardware Diagnostics Windows from HP Help and Support:
  - a. Select the Start button, and then select HP Help and Support.
  - b. Select HP PC Hardware Diagnostics Windows, select More, and then select Run as administrator.
- 2. When the tool opens, select the type of diagnostic test you want to run, and then follow the on-screen instructions.
- NOTE: If you need to stop a diagnostic test at any time, select **Cancel**.
- 3. When HP PC Hardware Diagnostics Windows detects a failure that requires hardware replacement, a 24-digit Failure ID code is generated. The screen displays one of the following options:
  - A Failure ID link is displayed. Select the link and follow the on-screen instructions.
  - A Quick Response (QR) code is displayed. With a mobile device, scan the code and then follow the on-screen instructions.
  - Instructions for calling support are displayed. Follow those instructions.

## **Downloading HP PC Hardware Diagnostics Windows**

- The HP PC Hardware Diagnostics Windows download instructions are provided in English only.
- You must use a Windows computer to download this tool because only .exe files are provided.

#### **Downloading the latest HP PC Hardware Diagnostics Windows version**

To download HP PC Hardware Diagnostics Windows, follow these steps:

- 1. Go to <a href="http://www.hp.com/go/techcenter/pcdiags">http://www.hp.com/go/techcenter/pcdiags</a>. The HP PC Diagnostics home page is displayed.
- Select Download HP Diagnostics Windows, and then select a location on your computer or a USB flash drive.

The tool is downloaded to the selected location.

## Downloading HP Hardware Diagnostics Windows by product name or number (select products only)

NOTE: For some products, it may be necessary to download the software to a USB flash drive by using the product name or number.

To download HP PC Hardware Diagnostics Windows by product name or number, follow these steps:

- Go to http://www.hp.com/support.
- Select Get software and drivers, select your type of product, and then enter the product name or number in the search box that is displayed.
- 3. In the **Diagnostics** section, select **Download**, and then follow the on-screen instructions to select the specific Windows diagnostics version to be downloaded to your computer or USB flash drive.

The tool is downloaded to the selected location.

#### **Installing HP PC Hardware Diagnostics Windows**

To install HP PC Hardware Diagnostics Windows, follow these steps:

Navigate to the folder on your computer or the USB flash drive where the .exe file was downloaded, double-click the .exe file, and then follow the on-screen instructions.

## **Using HP PC Hardware Diagnostics UEFI**

HP PC Hardware Diagnostics UEFI (Unified Extensible Firmware Interface) allows you to run diagnostic tests to determine whether the computer hardware is functioning properly. The tool runs outside the operating system so that it can isolate hardware failures from issues that are caused by the operating system or other software components.

If your PC will not boot into Windows, you can use HP PC Hardware Diagnostics UEFI to diagnose hardware issues.

When HP PC Hardware Diagnostics Windows detects a failure that requires hardware replacement, a 24-digit Failure ID code is generated. For assistance in solving the problem:

- ▲ Select **Get Support**, and then use a mobile device to scan the QR code that displays on the next screen. The HP Customer Support Service Center page displays, with your Failure ID and product number automatically filled in. Follow the on-screen instructions.
  - or -

Contact support, and provide the Failure ID code.

- NOTE: To start diagnostics on a convertible computer, your computer must be in notebook mode, and you must use the attached keyboard.
- **NOTE:** If you need to stop a diagnostic test, press esc.

### Starting HP PC Hardware Diagnostics UEFI

To start HP PC Hardware Diagnostics UEFI, follow these steps:

- 1. Turn on or restart the computer, and quickly press esc.
- Press f2.

The BIOS searches three places for the diagnostic tools, in the following order:

- a. Connected USB flash drive
- NOTE: To download the HP PC Hardware Diagnostics UEFI tool to a USB flash drive, see Downloading the latest HP PC Hardware Diagnostics UEFI version on page 56.
- **b.** Hard drive
- c. BIOS
- 3. When the diagnostic tool opens, select a language, select the type of diagnostic test you want to run, and then follow the on-screen instructions.

#### Downloading HP PC Hardware Diagnostics UEFI to a USB flash drive

Downloading HP PC Hardware Diagnostics UEFI to a USB flash drive can be useful in the following situations:

- HP PC Hardware Diagnostics UEFI is not included in the preinstall image.
- HP PC Hardware Diagnostics UEFI is not included in the HP Tool partition.
- The hard drive is damaged.
- NOTE: The HP PC Hardware Diagnostics UEFI download instructions are provided in English only, and you must use a Windows computer to download and create the HP UEFI support environment because only .exe files are provided.

#### Downloading the latest HP PC Hardware Diagnostics UEFI version

To download the latest HP PC Hardware Diagnostics UEFI version to a USB flash drive:

- Go to http://www.hp.com/go/techcenter/pcdiags. The HP PC Diagnostics home page is displayed.
- 2. Select **Download HP Diagnostics UEFI**, and then select **Run**.

#### Downloading HP PC Hardware Diagnostics UEFI by product name or number (select products only)

NOTE: For some products, it may be necessary to download the software to a USB flash drive by using the product name or number.

To download HP PC Hardware Diagnostics UEFI by product name or number (select products only) to a USB flash drive:

- 1. Go to <a href="http://www.hp.com/support">http://www.hp.com/support</a>.
- Enter the product name or number, select your computer, and then select your operating system.
- In the Diagnostics section, follow the on-screen instructions to select and download the specific UEFI Diagnostics version for your computer.

# Using Remote HP PC Hardware Diagnostics UEFI settings (select products only)

Remote HP PC Hardware Diagnostics UEFI is a firmware (BIOS) feature that downloads HP PC Hardware Diagnostics UEFI to your computer. It can then execute the diagnostics on your computer, and it may upload results to a preconfigured server. For more information about Remote HP PC Hardware Diagnostics UEFI, go to <a href="http://www.hp.com/go/techcenter/pcdiags">http://www.hp.com/go/techcenter/pcdiags</a>, and then select **Find out more**.

#### **Downloading Remote HP PC Hardware Diagnostics UEFI**

NOTE: HP Remote PC Hardware Diagnostics UEFI is also available as a Softpaq that can be downloaded to a server.

#### Downloading the latest Remote HP PC Hardware Diagnostics UEFI version

To download the latest Remote HP PC Hardware Diagnostics UEFI version, follow these steps:

- Go to http://www.hp.com/go/techcenter/pcdiags. The HP PC Diagnostics home page is displayed.
- 2. Select **Download Remote Diagnostics**, and then select **Run**.

#### Downloading Remote HP PC Hardware Diagnostics UEFI by product name or number

NOTE: For some products, it may be necessary to download the software by using the product name or number.

To download HP Remote PC Hardware Diagnostics UEFI by product name or number, follow these steps:

- 1. Go to http://www.hp.com/support.
- 2. Select **Get software and drivers**, select your type of product, enter the product name or number in the search box that is displayed, select your computer, and then select your operating system.
- In the Diagnostics section, follow the on-screen instructions to select and download the Remote UEFI version for the product.

#### **Customizing Remote HP PC Hardware Diagnostics UEFI settings**

Using the Remote HP PC Hardware Diagnostics setting in Computer Setup (BIOS), you can perform the following customizations:

- Set a schedule for running diagnostics unattended. You can also start diagnostics immediately in interactive mode by selecting Execute Remote HP PC Hardware Diagnostics.
- Set the location for downloading the diagnostic tools. This feature provides access to the tools from the HP website or from a server that has been preconfigured for use. Your computer does not require the traditional local storage (such as a disk drive or USB flash drive) to run remote diagnostics.
- Set a location for storing the test results. You can also set the user name and password settings used for uploads.
- Display status information about the diagnostics run previously.

To customize Remote HP PC Hardware Diagnostics UEFI settings, follow these steps:

- Turn on or restart the computer, and when the HP logo appears, press f10 to enter Computer Setup.
- **2.** Select **Advanced**, and then select **Settings**.
- 3. Make your customization selections.
- 4. Select Main, and then Save Changes and Exit to save your settings.

Your changes take effect when the computer restarts.

## 12 Specifications

## **Input power**

The power information in this section may be helpful if you plan to travel internationally with the computer.

The computer operates on DC power, which can be supplied by an AC or a DC power source. The AC power source must be rated at 100-240 V, 50-60 Hz. Although the computer can be powered from a standalone DC power source, it should be powered only with an AC adapter or a DC power source supplied and approved by HP for use with this computer.

The computer can operate on DC power within the following specifications. The voltage and current for your computer is located on the regulatory label.

Table 12-1 DC power specifications

| Input Power                   | Rating                                                                                                    |
|-------------------------------|----------------------------------------------------------------------------------------------------|
| Operating voltage and current | 5 V dc @ 2 A / 12 V dc @ 3 A / 15 V dc @ 3 A – 45 W USB-C                                                            |
|                               | 5 V dc @ 3 A / 9 V dc @ 3 A / 12 V dc @ 3.75 A / 15 V dc @ 3 A – 45<br>W USB-C                                       |
|                               | 5 V dc @ 3 A / 9 V dc @ 3 A / 10 V dc @ 3.75 A / 12 V dc @ 3.75 A /<br>15 V dc @ 3 A / 20 V dc @ 2.25 A – 45 W USB-C |
|                               | 5 V dc @ 3 A / 9 V dc @ 3 A / 12 V dc @ 5 A / 15 V dc @ 4.33 A / 20<br>V dc @ 3.25 A – 65 W USB-C                    |
|                               | 5 V dc @ 3 A / 9 V dc @ 3 A / 10 V dc @ 5 A / 12 V dc @ 5 A / 15 V d<br>@ 4.33 A / 20 V dc @ 3.25 A – 65 W USB-C     |
|                               | 5 V dc @ 3 A / 9 V dc @ 3 A / 10 V dc @ 5 A / 12 V dc @ 5 A / 15 V c<br>@ 5 A / 20 V dc @ 4.5 A – 90 W USB-C         |
|                               | 19.5 V dc @ 2.31 A – 45 W                                                                                            |
|                               | 19.5 V dc @ 3.33 A – 65 W                                                                                            |
|                               | 19.5 V dc @ 4.62 A – 90 W                                                                                            |
|                               | 19.5 V dc @ 6.15 A – 120 W                                                                                           |
|                               | 19.5 V dc @ 6.9 A – 135 W                                                                                            |
|                               | 19.5 V dc @ 7.70 A – 150 W                                                                                           |
|                               | 19.5 V dc @ 10.3 A – 200 W                                                                                           |
|                               | 19.5 V dc @ 11.8 A – 230 W                                                                                           |
|                               | 19.5 V dc @ 16.92 A – 330 W                                                                                          |

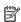

NOTE: This product is designed for IT power systems in Norway with phase-to-phase voltage not exceeding 240 V rms.

## **Operating environment**

Table 12-2 Operating environment specifications

| Factor                              | Metric            | U.S.                |
|-------------------------------------|-------------------|---------------------|
| Temperature                         |                   |                     |
| Operating (writing to optical disc) | 5°C to 35°C       | 41°F to 95°F        |
| Nonoperating                        | -20°C to 60°C     | -4°F to 140°F       |
| Relative humidity (noncondensing)   |                   |                     |
| Operating                           | 10% to 90%        | 10% to 90%          |
| Nonoperating                        | 5% to 95%         | 5% to 95%           |
| Maximum altitude (unpressurized)    |                   |                     |
| Operating                           | -15 m to 3,048 m  | -50 ft to 10,000 ft |
| Nonoperating                        | -15 m to 12,192 m | -50 ft to 40,000 ft |

## 13 Electrostatic discharge

Electrostatic discharge is the release of static electricity when two objects come into contact—for example, the shock you receive when you walk across the carpet and touch a metal door knob.

A discharge of static electricity from fingers or other electrostatic conductors may damage electronic components.

- **IMPORTANT:** To prevent damage to the computer, damage to a drive, or loss of information, observe these precautions:
  - If removal or installation instructions direct you to unplug the computer, first be sure that it is properly grounded.
  - Keep components in their electrostatic-safe containers until you are ready to install them.
  - Avoid touching pins, leads, and circuitry. Handle electronic components as little as possible.
  - Use nonmagnetic tools.
  - Before handling components, discharge static electricity by touching an unpainted metal surface.
  - If you remove a component, place it in an electrostatic-safe container.

## 14 Accessibility

## **HP and accessibility**

Because HP works to weave diversity, inclusion, and work/life into the fabric of the company, it is reflected in everything HP does. HP strives to create an inclusive environment focused on connecting people to the power of technology throughout the world.

#### Finding the technology tools you need

Technology can unleash your human potential. Assistive technology removes barriers and helps you create independence at home, at work, and in the community. Assistive technology helps increase, maintain, and improve the functional capabilities of electronic and information technology. For more information, see Finding the best assistive technology on page 62.

#### The HP commitment

HP is committed to providing products and services that are accessible for people with disabilities. This commitment supports the company's diversity objectives and helps ensure that the benefits of technology are available to all.

The HP accessibility goal is to design, produce, and market products and services that can be effectively used by everyone, including people with disabilities, either on a stand-alone basis or with appropriate assistive devices.

To achieve that goal, this Accessibility Policy establishes seven key objectives to guide HP actions. All HP managers and employees are expected to support these objectives and their implementation in accordance with their roles and responsibilities:

- Raise the level of awareness of accessibility issues within HP, and provide employees with the training they need to design, produce, market, and deliver accessible products and services.
- Develop accessibility guidelines for products and services, and hold product development groups accountable for implementing these guidelines where competitively, technically, and economically feasible.
- Involve people with disabilities in the development of accessibility guidelines and in the design and testing of products and services.
- Document accessibility features, and make information about HP products and services publicly available in an accessible form.
- Establish relationships with leading assistive technology and solution providers.
- Support internal and external research and development that improves assistive technology relevant to HP products and services.
- Support and contribute to industry standards and guidelines for accessibility.

### **International Association of Accessibility Professionals (IAAP)**

IAAP is a not-for-profit association focused on advancing the accessibility profession through networking, education, and certification. The objective is to help accessibility professionals develop and advance their careers and to better enable organizations to integrate accessibility into their products and infrastructure.

As a founding member, HP joined to participate with other organizations to advance the field of accessibility. This commitment supports HP's accessibility goal of designing, producing, and marketing products and services that people with disabilities can effectively use.

IAAP will make the profession strong by globally connecting individuals, students, and organizations to learn from one another. If you are interested in learning more, go to <a href="http://www.accessibilityassociation.org">http://www.accessibilityassociation.org</a> to join the online community, sign up for newsletters, and learn about membership options.

#### Finding the best assistive technology

Everyone, including people with disabilities or age-related limitations, should be able to communicate, express themselves, and connect with the world using technology. HP is committed to increasing accessibility awareness within HP and with our customers and partners. Whether it's large fonts that are easy on the eyes, voice recognition that lets you give your hands a rest, or any other assistive technology to help with your specific situation—a variety of assistive technologies make HP products easier to use. How do you choose?

#### **Assessing your needs**

Technology can unleash your potential. Assistive technology removes barriers and helps you create independence at home, at work, and in the community. Assistive technology (AT) helps increase, maintain, and improve the functional capabilities of electronic and information technology.

You can choose from many AT products. Your AT assessment should allow you to evaluate several products, answer your questions, and facilitate your selection of the best solution for your situation. You will find that professionals qualified to do AT assessments come from many fields, including those licensed or certified in physical therapy, occupational therapy, speech/language pathology, and other areas of expertise. Others, while not certified or licensed, can also provide evaluation information. You will want to ask about the individual's experience, expertise, and fees to determine if they are appropriate for your needs.

#### **Accessibility for HP products**

The following links provide information about accessibility features and assistive technology, if applicable, included in various HP products. These resources will help you select the specific assistive technology features and product(s) most appropriate for your situation.

- HP Elite x3–Accessibility Options (Windows 10 Mobile)
- HP PCs-Windows 7 Accessibility Options
- HP PCs-Windows 8 Accessibility Options
- HP PC's-Windows 10 Accessibility Options
- HP Slate 7 Tablets—Enabling Accessibility Features on Your HP Tablet (Android 4.1/Jelly Bean)
- HP SlateBook PCs—Enabling Accessibility Features (Android 4.3, 4.2/Jelly Bean)
- HP Chromebook PCs-Enabling Accessibility Features on Your HP Chromebook or Chromebox (Chrome OS)
- HP Shopping-peripherals for HP products

If you need additional support with the accessibility features on your HP product, see <u>Contacting support</u> on page 65.

Additional links to external partners and suppliers that may provide additional assistance:

- Microsoft Accessibility information (Windows 7, Windows 8, Windows 10, Microsoft Office)
- Google Products accessibility information (Android, Chrome, Google Apps)

- Assistive Technologies sorted by impairment type
- Assistive Technologies sorted by product type
- Assistive Technology vendors with product descriptions
- Assistive Technology Industry Association (ATIA)

## **Standards and legislation**

#### **Standards**

Section 508 of the Federal Acquisition Regulation (FAR) standards was created by the US Access Board to address access to information and communication technology (ICT) for people with physical, sensory, or cognitive disabilities. The standards contain technical criteria specific to various types of technologies, as well as performance-based requirements which focus on functional capabilities of covered products. Specific criteria cover software applications and operating systems, web-based information and applications, computers, telecommunications products, video and multimedia, and self-contained closed products.

#### Mandate 376 - EN 301 549

The EN 301 549 standard was created by the European Union within Mandate 376 as the basis for an online toolkit for public procurement of ICT products. The standard specifies the functional accessibility requirements applicable to ICT products and services, together with a description of the test procedures and evaluation methodology for each accessibility requirement.

#### **Web Content Accessibility Guidelines (WCAG)**

Web Content Accessibility Guidelines (WCAG) from the W3C's Web Accessibility Initiative (WAI) helps web designers and developers create sites that better meet the needs of people with disabilities or age-related limitations. WCAG advances accessibility across the full range of web content (text, images, audio, and video) and web applications. WCAG can be precisely tested, is easy to understand and use, and allows web developers flexibility for innovation. WCAG 2.0 has also been approved as <a href="ISO/IEC 40500:2012">ISO/IEC 40500:2012</a>.

WCAG specifically addresses barriers to accessing the web experienced by people with visual, auditory, physical, cognitive, and neurological disabilities, and by older web users with accessibility needs. WCAG 2.0 provides characteristics of accessible content:

- Perceivable (for instance, by addressing text alternatives for images, captions for audio, adaptability of presentation, and color contrast)
- Operable (by addressing keyboard access, color contrast, timing of input, seizure avoidance, and navigability)
- Understandable (by addressing readability, predictability, and input assistance)
- Robust (for instance, by addressing compatibility with assistive technologies)

#### **Legislation and regulations**

Accessibility of IT and information has become an area of increasing legislative importance. The links listed below provide information about key legislation, regulations, and standards.

- United States
- Canada
- Europe

- **United Kingdom**
- Australia
- Worldwide

## **Useful accessibility resources and links**

The following organizations might be good resources for information about disabilities and age-related limitations.

NOTE: This is not an exhaustive list. These organizations are provided for informational purposes only. HP assumes no responsibility for information or contacts you encounter on the Internet. Listing on this page does not imply endorsement by HP.

#### **Organizations**

- American Association of People with Disabilities (AAPD)
- The Association of Assistive Technology Act Programs (ATAP)
- Hearing Loss Association of America (HLAA)
- Information Technology Technical Assistance and Training Center (ITTATC)
- Lighthouse International
- National Association of the Deaf
- National Federation of the Blind
- Rehabilitation Engineering & Assistive Technology Society of North America (RESNA)
- Telecommunications for the Deaf and Hard of Hearing, Inc. (TDI)
- W3C Web Accessibility Initiative (WAI)

#### **Educational institutions**

- California State University, Northridge, Center on Disabilities (CSUN)
- University of Wisconsin Madison, Trace Center
- University of Minnesota computer accommodations program

## Other disability resources

- ADA (Americans with Disabilities Act) Technical Assistance Program
- **ILO Global Business and Disability network**
- EnableMart
- **European Disability Forum**
- Job Accommodation Network
- Microsoft Enable

#### **HP links**

Our contact webform

HP comfort and safety guide

HP public sector sales

## **Contacting support**

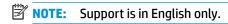

- Customers who are deaf or hard of hearing who have questions about technical support or accessibility of HP products:
  - Use TRS/VRS/WebCapTel to call (877) 656-7058 Monday through Friday, 6 a.m. to 9 p.m. Mountain Time.
- Customers with other disabilities or age-related limitations who have questions about technical support or accessibility of HP products, choose one of the following options:
  - Call (888) 259-5707 Monday through Friday, 6 a.m. to 9 p.m. Mountain Time.
  - Complete the Contact form for people with disabilities or age-related limitations.

## Index

| A                                   | BIOS                                | corporate WLAN connection 21        |
|-------------------------------------|-------------------------------------|-------------------------------------|
| accessibility 61                    | determining version 51              | critical battery level 39           |
| accessibility needs assessment 62   | downloading an update 51            | customer support, accessibility 65  |
| action keys 14                      | updating 51                         |                                     |
| identifying 14                      | Bluetooth device 20, 22             | D                                   |
| keyboard backlight 14               | Bluetooth label 19                  | data transfer 36                    |
| mute 14                             | boot order                          | display components 6                |
| privacy screen 14                   | changing using the f9 prompt        | DisplayPort, identifying USB Type-  |
| screen brightness 14                | 52                                  | C 4                                 |
| speaker volume 14                   | bottom 19                           | docking connector, identifying 4    |
| switch screen image 15              | buttons                             | drive light, identifying 17         |
| using 14                            | left touchpad 9                     |                                     |
| wireless 15                         | power 11                            | E                                   |
| administrator password 42           | right touchpad 9                    | electrostatic discharge 60          |
| airplane mode key 20                | -                                   | embedded numeric keypad,            |
| anbient light sensor, identifying 7 | C                                   | identifying 13                      |
| antivirus software 44               | call answer light 11                | external power, using 40            |
| assistive technology (AT)           | call end light 11                   |                                     |
| finding 62                          | camera 6                            | F                                   |
| purpose 61                          | identifying 6                       | factory-sealed battery 40           |
| AT (assistive technology)           | using 31                            | fingerprint reader 45               |
| finding 62                          | camera privacy shutter, identifying | fingerprint reader, identifying 12  |
| purpose 61                          | 6, 8                                | fingerprints, registering 44        |
| audio 31                            | camera(s) 7                         | firewall software 45                |
| adjusting volume 14                 | identifying 7                       | fn key, identifying 13              |
| HDMI 34                             | caps lock light, identifying 10     | fn lock light, identifying 11       |
| headphones 31                       | caring for your computer 46         | four-finger tap touchpad gesture 28 |
| headsets 32                         | cleaning your computer 46           |                                     |
| sound settings 32                   | components                          | G                                   |
| speakers 31                         | bottom 16                           | GPS 22                              |
| audio-out (headphone)/audio-in      | displays 6                          |                                     |
| (microphone) combo jack,            | front 17                            | H                                   |
| identifying 3                       | keyboard area 9                     | hardware, locating 3                |
|                                     | left side 5                         | HDMI audio, configuring 34          |
| В                                   | right side 3                        | HDMI port                           |
| backups 49                          | Computer Setup                      | connecting 34                       |
| battery                             | BIOS administrator password 42      | HDMI port, identifying 4            |
| conserving power 39                 | navigating and selecting 50         | headphones, connecting 31           |
| discharging 39                      | restoring factory settings 50       | headsets, connecting 32             |
| factory-sealed 40                   | starting 50                         | high-definition devices, connecting |
| low battery levels 39               | computer setup 50                   | 34, 35                              |
| resolving low battery level 39      | connecting to a WLAN 21             | hot keys                            |
| battery charge 39                   | connector, power 4                  | break 15                            |
| battery light 4                     | connectors                          | microphone mute 14                  |
| battery power 38                    | docking 4                           | programming query 15                |

| cerall lock 15                       | L                                  | DIOC administrator 43                                          |
|--------------------------------------|------------------------------------|----------------------------------------------------------------|
| scroll lock 15                       |                                    | BIOS administrator 42                                          |
| using 15                             | labels                             | user 42                                                        |
| HP Assistive Policy 61               | Bluetooth 19                       | pointing stick, identifying 9                                  |
| HP Fast Charge 38                    | regulatory 19                      | ports                                                          |
| HP LAN-Wireless Protection 24        | serial number 18                   | HDMI 4, 34                                                     |
| HP MAC Address Pass Through 25       | service 18                         | USB SuperSpeed 4                                               |
| HP PC Hardware Diagnostics UEFI      | wireless certification 19          | USB SuperSpeed with HP Sleep                                   |
| downloading 56                       | WLAN 19                            | and Charge 5                                                   |
| starting 55                          | left side components 5             | USB Type-C 36                                                  |
| using 55                             | lights                             | USB Type-C SuperSpeed 4                                        |
| HP PC Hardware Diagnostics Windows   | battery 4                          | USB Type-C SuperSpeed port and                                 |
| downloading 54                       | call answer 11                     | DisplayPort 33                                                 |
| installing 55                        | call end 11                        | power                                                          |
| using 54                             | caps lock 10                       | battery 38                                                     |
| HP resources 1                       | drive 17                           | external 40                                                    |
| HP ThinUpdate, using 49              | fn lock 11                         | power button, identifying 11                                   |
|                                      | microphone mute 10                 | power connector                                                |
| I                                    | num lock 10                        | identifying 4                                                  |
| infrared LEDs and webcam LED,        | power 10, 17                       | power icon, using 38                                           |
| identifying 6                        | RJ-45 (network) 4                  | power lights 10, 17                                            |
| infrared LEDs, identifying 7         | sharing or presenting 11           | power settings, using 38                                       |
| initiating Sleep 37                  | wireless 10, 17                    | precision touchpad                                             |
| input power 58                       | low battery level 39               | using 26                                                       |
| internal microphones, identifying 6, | •                                  | precision touchpad gestures                                    |
| 7, 17                                | M                                  | four-finger tap 28                                             |
| International Association of         | maintenance                        | three-finger swipe 29                                          |
| Accessibility Professionals 61       | updating programs and drivers      | three-finger tap 28                                            |
| •                                    | 46                                 | two-finger slide 27                                            |
| J                                    | managing power 37                  | two-finger tap 27                                              |
| jacks                                | microphone mute key, identifying   | privacy screen action key,                                     |
| audio-out (headphone)/audio-in       | 14                                 | identifying 14                                                 |
| (microphone) combo 3                 | microphone mute light, identifying | product name and number,                                       |
| network 4                            | 10                                 | computer 18                                                    |
| RJ-45 (network) 4                    | Miracast 35                        | public WLAN connection 21                                      |
|                                      | mute volume action key 14          | public WEAR connection 21                                      |
| K                                    | mate votame action key             | R                                                              |
| keyboard and optional mouse          | N                                  | regulatory information                                         |
| using 30                             | network jack, identifying 4        | regulatory label 19                                            |
| keyboard backlight                   | NFC 22                             | wireless certification labels 19                               |
| action key 14                        | NFC tapping area, identifying 9    | Remote HP PC Hardware Diagnostics                              |
| keypad                               | num lock light 10                  | UEFI settings                                                  |
| embedded numeric 13                  | nam tock tight 10                  | customizing 57                                                 |
| keys                                 | 0                                  | using 56                                                       |
| action 14                            | one-finger slide touch screen      | resources, accessibility 64                                    |
| fn 13                                | gesture 30                         |                                                                |
| num lock 14                          | operating environment 59           | right side components 3<br>RJ-45 (network) jack, identifying 4 |
| Windows 13                           | operating changement 33            |                                                                |
| Windows application 14               | P                                  | RJ-45 (network) lights, identifying                            |
| williaows application 14             | passwords                          | 4                                                              |
|                                      | administrator 42                   |                                                                |
|                                      | ·                                  |                                                                |

| S                                   | T                                  | video 32                            |
|-------------------------------------|------------------------------------|-------------------------------------|
| screen brightness action keys 14    | tap touchpad and touch screen      | DisplayPort device 33               |
| Section 508 accessibility standards | gesture 26                         | HDMI port 34                        |
| 63                                  | three-finger swipe touchpad        | USB Type-C 33                       |
| security cable slot, identifying 5  | gesture 29                         | wireless displays 35                |
| sensors                             | three-finger tap touchpad gesture  | volume                              |
| ambient light 7                     | 28                                 | adjusting 14                        |
| serial number, computer 18          | touch screen gestures              | mute 14                             |
| service labels, locating 18         | one-finger slide 30                |                                     |
| setup utility                       | touchpad                           | W                                   |
| navigating and selecting 50         | using 26                           | Windows application key,            |
| restoring factory settings 50       | touchpad and touch screen gestures | identifying 14                      |
| sharing or presenting light,        | tap 26                             | Windows Hello 31                    |
| identifying 11                      | two-finger pinch zoom 27           | using 44                            |
| shipping the computer 47            | touchpad buttons                   | Windows key, identifying 13         |
| shutdown 37                         | identifying 9                      | wireless action key 15              |
| shutter, camera privacy 6, 8        | touchpad gestures                  | wireless antennas, identifying 6, 7 |
| SIM card slot, identifying 3        | four-finger tap 28                 | wireless button 20                  |
| SIM card, inserting 19              | three-finger swipe 29              | wireless certification label 19     |
| Sleep                               | three-finger tap 28                | wireless controls                   |
| exiting 37                          | two-finger slide 27                | button 20                           |
| initiating 37                       | two-finger tap 27                  | operating system 20                 |
| _                                   |                                    | wireless key 20                     |
| Sleep, initiating 37                | touchpad zone                      | wireless light 20                   |
| slots                               | identifying 9                      | wireless light, identifying 10, 17  |
| security cable 5                    | TPM settings 52                    | wireless network (WLAN)             |
| SIM card 3                          | transfer data 36                   |                                     |
| smart card 5                        | traveling with the computer 19, 47 | connecting 21                       |
| slots, SIM card 3                   | turning off the computer 37        | corporate WLAN connection 21        |
| smart card slot, identifying 5      | two-finger pinch zoom touchpad and | functional range 21                 |
| software                            | touch screen gesture 27            | public WLAN connection 21           |
| antivirus 44                        | two-finger slide touchpad gesture  | WLAN decises 10                     |
| firewall 45                         | 27                                 | WLAN device 19                      |
| software installed, locating 3      | two-finger tap touchpad gesture 27 | WLAN label 19                       |
| sound. See audio                    |                                    | WWAN antennas, identifying 6, 7     |
| sound settings, using 32            | U                                  | WWAN device 20, 21                  |
| speaker volume action keys 14       | unresponsive system 37             |                                     |
| speakers                            | updating programs and drivers 46   |                                     |
| connecting 31                       | USB SuperSpeed port with HP Sleep  |                                     |
| speakers, identifying 12            | and Charge, identifying 5          |                                     |
| special keys, using 13              | USB SuperSpeed port, identifying 4 |                                     |
| standards and legislation,          | USB Type-C port, connecting 33, 36 |                                     |
| accessibility 63                    | USB Type-C SuperSpeed port,        |                                     |
| SuperSpeed port and DisplayPort     | identifying 4                      |                                     |
| connector, connecting USB Type-     | user password 42                   |                                     |
| C 33                                | using the keyboard and optional    |                                     |
| Sure Start                          | mouse 30                           |                                     |
| using 53                            | using the touchpad 26              |                                     |
| switch screen image action key 15   | _                                  |                                     |
|                                     | V                                  |                                     |
|                                     | vents, identifying 5, 12, 16       |                                     |